# Manual procediment d'admissió

# LaCar

# ESO I BATXILLERAT

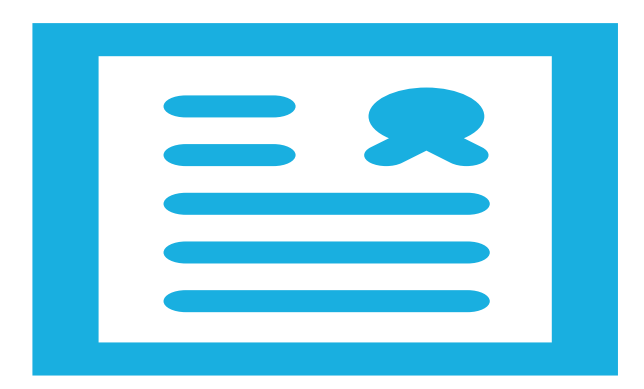

ITACA3-GAC

*[Vídeo tutorials](https://www.youtube.com/watch?v=5uvMIsfN1J4)*

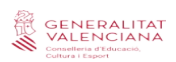

## **Índex**

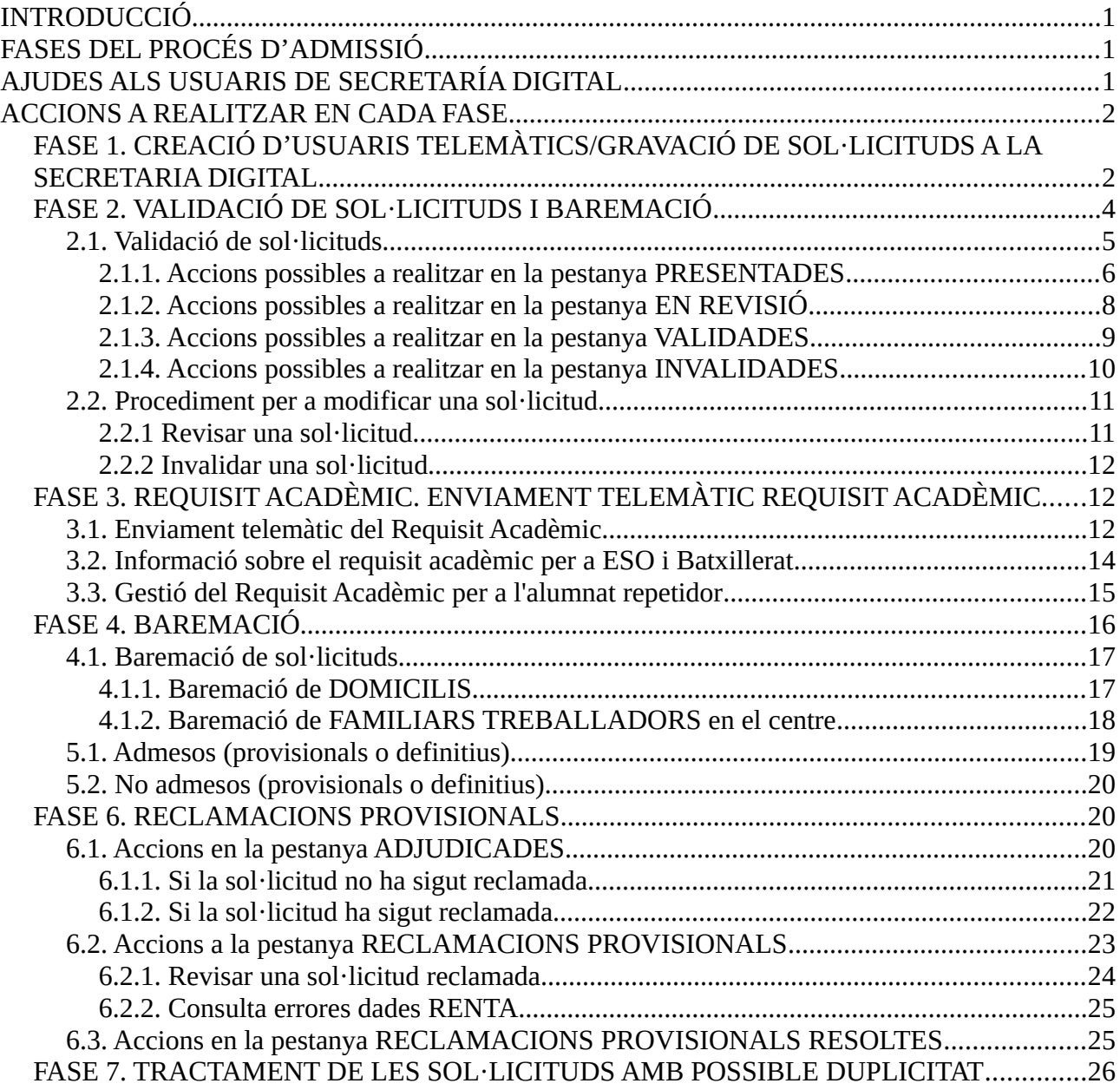

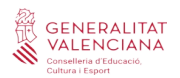

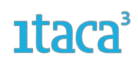

### <span id="page-2-2"></span>**INTRODUCCIÓ**

El procés d'admissió i matrícula telemàtica per als ensenyaments d'Infantil i Primària es realitzarà a través de la plataforma del nou mòdul habilitat d'ITACA3. Hi ha dues opcions per a accedir-hi:

- Entrant directament en l'enllaç **<https://itaca3.edu.gva.es/itaca3-gac>.**
- Entrant en l'escriptori **[https://acces.edu.gva.es](https://acces.edu.gva.es/)** i seleccionant el mòdul *Gestió Acadèmica.*

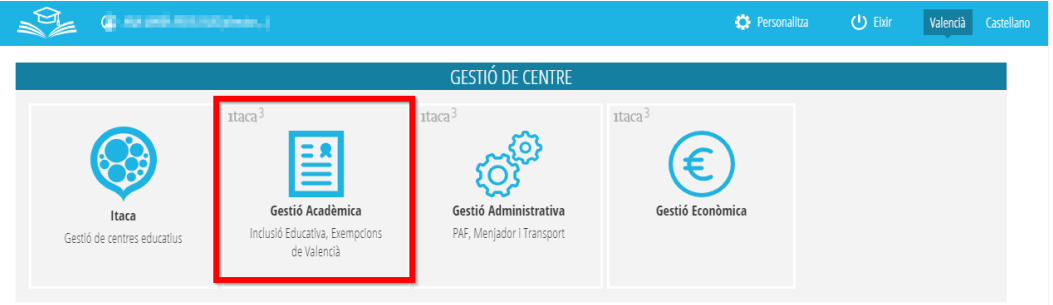

### <span id="page-2-1"></span>**FASES DEL PROCÉS D'ADMISSIÓ**

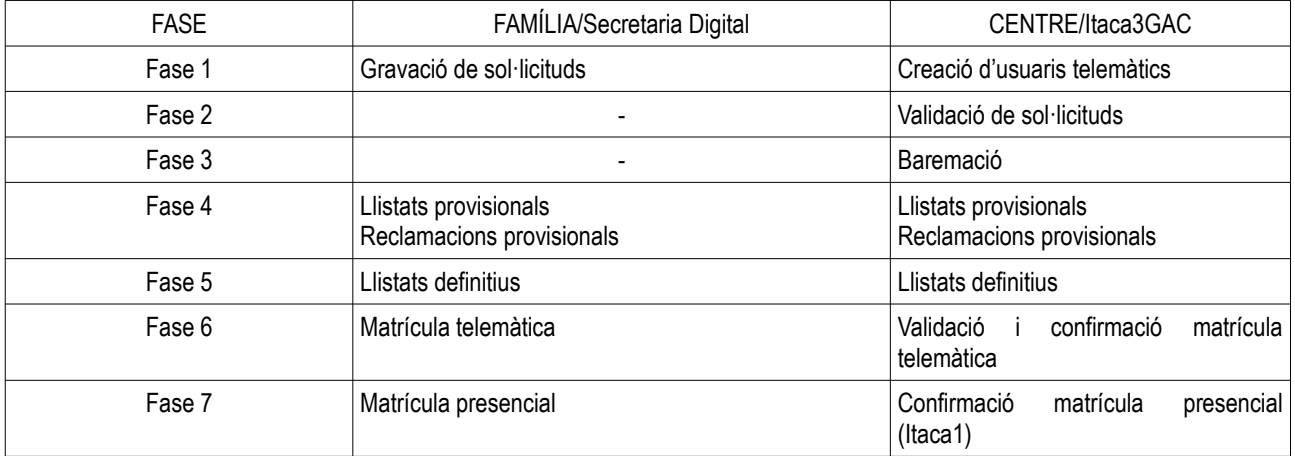

### <span id="page-2-0"></span>**AJUDES ALS USUARIS DE SECRETARÍA DIGITAL**

Els usuaris de Secretaria Digital (<https://itaca3.edu.gva.es/jwt/#/home>) tenen disponible les següents ajudes:

*- Manual genéric de Secretaría Digital:*

[https://ceice.gva.es/webitaca/docs/admissio/sdigital/Manual\\_SD\\_VAL.pdf](https://ceice.gva.es/webitaca/docs/admissio/sdigital/Manual_SD_VAL.pdf)

*- Manual d'obtenció de clau d'admissió:*

[https://ceice.gva.es/webitaca/docs/admissio/sdigital/Obtencio\\_Clau\\_Admissio\\_VAL.pdf](https://ceice.gva.es/webitaca/docs/admissio/sdigital/Obtencio_Clau_Admissio_VAL.pdf)

### *- Vídeo d'obtenció de clau d'admissió:*

[https://www.youtube.com/watch?v=EPxklsspORY&list=PLhAx3WylfxBDcez3bAN\\_gejF8C25hcIcd&index=5](https://www.youtube.com/watch?v=EPxklsspORY&list=PLhAx3WylfxBDcez3bAN_gejF8C25hcIcd&index=5)

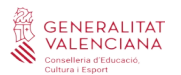

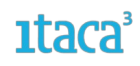

*- Sol·licitud d'admissió per a alumnat major d'edat o menor emancipat:*

[https://www.youtube.com/watch?](https://www.youtube.com/watch?v=jhXbEFWPau0&list=PLhAx3WylfxBAtETQd1lunDwBLwvSFvAP1&index=22) [v=jhXbEFWPau0&list=PLhAx3WylfxBAtETQd1lunDwBLwvSFvAP1&index=22](https://www.youtube.com/watch?v=jhXbEFWPau0&list=PLhAx3WylfxBAtETQd1lunDwBLwvSFvAP1&index=22)

*- Llistat de tots els vídeos de Secretaria Digital relacionats amb les sol·licituds d'admissió dels ensenyaments d'ESO:*

[https://www.youtube.com/playlist?list=PLhAx3WylfxBDcez3bAN\\_gejF8C25hcIcd](https://www.youtube.com/playlist?list=PLhAx3WylfxBDcez3bAN_gejF8C25hcIcd)

*- Llistat de tots els vídeos de Secretaria Digital relacionats amb les sol·licituds d'admissió dels ensenyaments de Batxillerat:*

<https://www.youtube.com/watch?v=ICwVaXQ6ews&list=PLhAx3WylfxBAtETQd1lunDwBLwvSFvAP1>

### <span id="page-3-1"></span>**ACCIONS A REALITZAR EN CADA FASE**

Aquestes són les pestanyes que podem trobar al llarg de tot el procés d'admissió. Depenent de la fase en la qual ens trobem, es podran fer determinades accions.

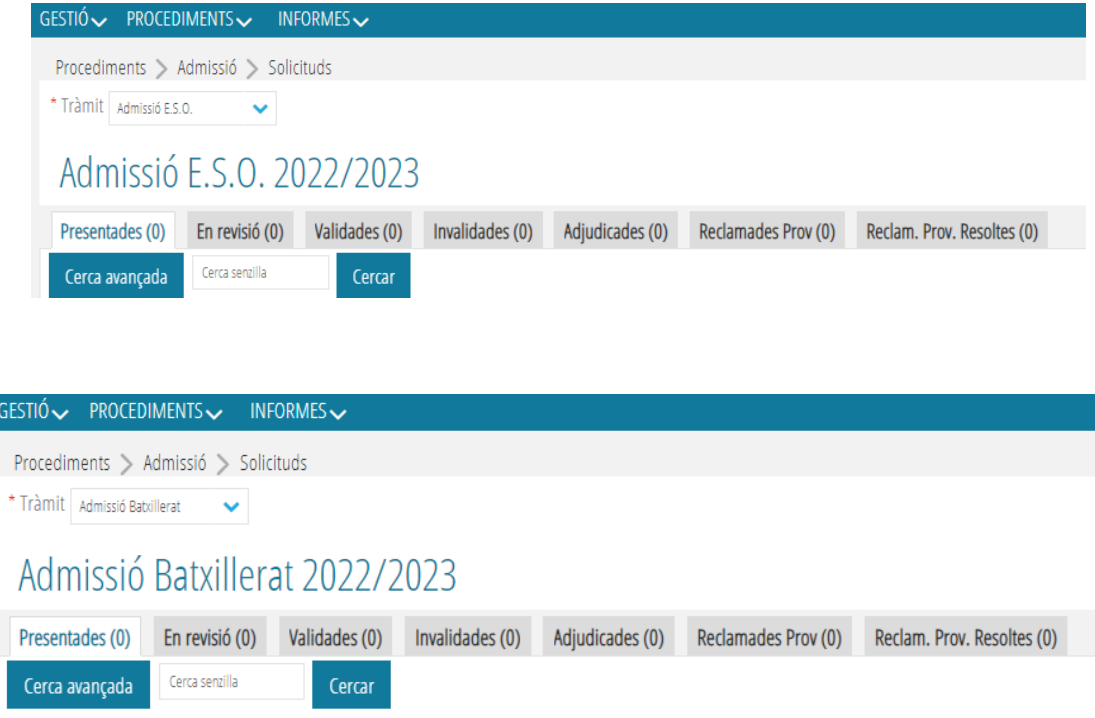

A continuació es desenvoluparà cadascuna de les fases detallant les diferents actuacions a realitzar.

### <span id="page-3-0"></span>**FASE 1. CREACIÓ D'USUARIS TELEMÀTICS/GRAVACIÓ DE SOL·LICITUDS A LA SECRETARIA DIGITAL**

La clau d'admissió està formada per un usuari i una contrasenya. Per a obtindre la clau d'admissió, prèviament s'ha de verificar la identitat de la persona que presentarà la sol·licitud d'admissió de manera

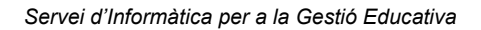

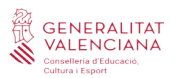

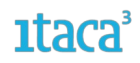

telemàtica. Des de la Secretaria Digital és possible verificar la identitat de la persona sol·licitant de dues formes:

- Amb DNI o NIE i número de suport
- Amb DNIe, Certificat electrònic, Cl@vePin o Cl@vePermanent

**Si la persona sol·licitant no ha pogut obtindre la clau d'admissió des de la Secretaria Digital,** acudirà a un centre educatiu públic o privat concertat per a crear la primera part de la clau d'admissió: **l'usuari**. Han de distingir-se dos casos diferents:

**a)** Si la persona sol·licitant **no té DNI ni NIE, hauran de crear-li l'usuari des d'ITACA**, tal com s'indica en aquest manual.

**b)** Si la persona sol·licitant **sí que té DNI o NIE, primer hauran d'intentar crear l'usuari des de la Secretaria Digital**. Només s'haurà de crear un usuari des d'ITACA per a una persona amb DNI o NIE quan s'ha intentat crear un usuari des de la Secretaria Digital en diverses ocasions i sempre s'ha rebut un correu electrònic indicant que no ha sigut possible validar la identitat per un motiu NO imputable a la persona. És important procedir d'aquesta manera perquè, quan es consulten les dades per a valorar els criteris de Renda Valenciana d'Inclusió o IRPF, només s'obtindrà resposta d'aquells sol·licitants que hagen indicat que el seu tipus de document és un DNI o un NIE. Aquests tipus de documents no estan disponibles en la pantalla de creació d'usuaris d'ITACA.

**Recorden que la clau d'admissió ha de crear-se per al pare, mare o tutor/a legal de l'alumnat sol·licitant per al qual se sol·licita plaça escolar.**

El procediment de creació d'usuaris és *Procediments > Admissió > Usuaris telemàtics*.

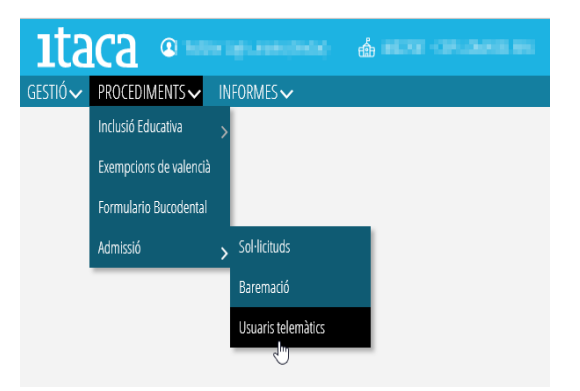

Es premerà el botó *Nou* i s'emplenaran tots els camps obligatoris.

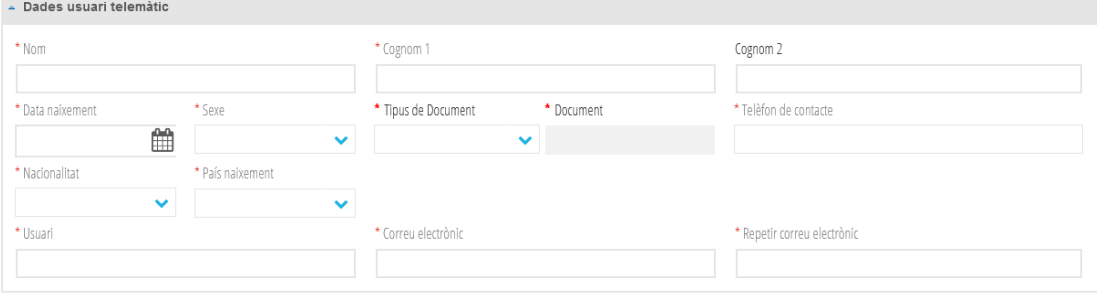

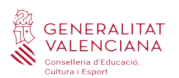

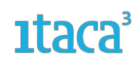

En crear a l'usuari, es generarà un correu d'activació que s'enviarà al correu introduït pel centre. S'haurà d'activar en el moment de l'enviament.

En entrar al detall de l'usuari telemàtic, es poden realitzar dues accions:

1. Donar de baixa l'usuari, introduint el motiu de baixa i guardant els canvis.

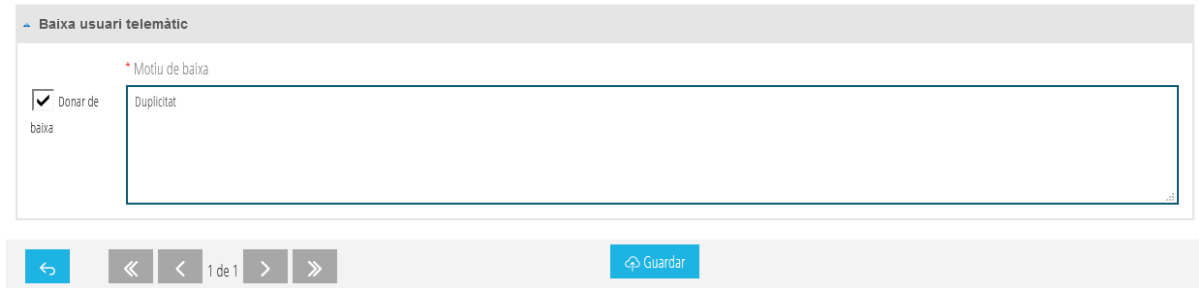

2. Tornar a enviar el correu, en el cas que s'haja superat el temps d'activació de l'usuari telemàtic creat.

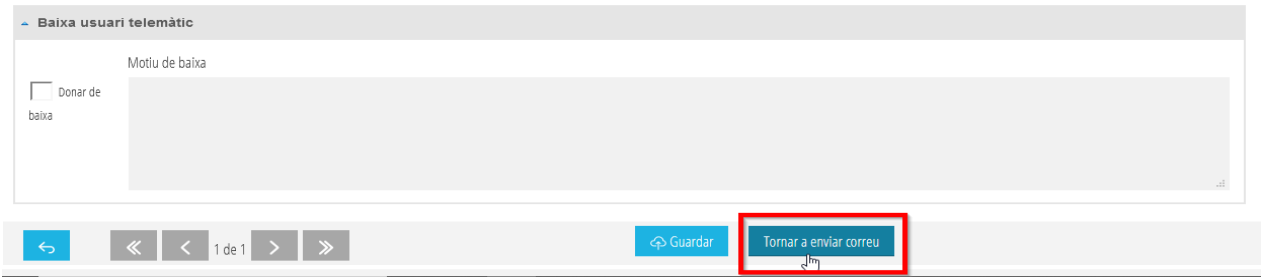

*NOTA:* Durant aquesta fase, en la pestanya *Presentades*, serà possible veure les sol·licituds confirmades per les famílies en Secretaria Digital on el vostre centre és la primera opció. Recorde que fins que no finalitze el termini de presentació de sol·licituds, aquestes poden patir variacions. Pot revisar tant el detall de la sol·licitud com el PDF presentat, però fins a la fase 2 no serà possible realitzar cap modificació. En cas de detectar algun error seria convenient contactar amb la família per a demanar-li que presentara una nova sol·licitud d'admissió corregint els errors detectats. Un exemple d'error que pot detectar és la data de naixement de l'alumne/al fet que no es corresponga amb en el curs sol·licitat.

També disposa d'un video on s'explica la creació d'usuaris des d'ITACA a fi d'accedir a l'assistent telemàtic d'admissió en aquells casos que el sol·licitant no dispose de DNI o NIE o tinga problemes de verificació. <https://www.youtube.com/watch?v=t4sO5ZvEfR0&list=PLhAx3WylfxBDhSv-cf0FWb7fnuNAU8afX&index=3>

### <span id="page-5-0"></span>**FASE 2. VALIDACIÓ DE SOL·LICITUDS I BAREMACIÓ**

Una vegada finalitzat el període de presentació per part de les famílies sobre les sol·licituds del procés d'admissió per a les etapes d'ESO i Batxillerat (Secretaria Digital), s'inicia el procés de validació i baremació per part dels centres (ITACA3). Només es validaran aquelles sol·licituds que hagen sigut confirmades per la família a través de la Secretaria Digital durant el període establit.

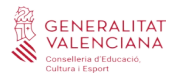

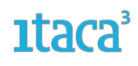

### <span id="page-6-0"></span>**2.1. Validació de sol·licituds**

S'accedirà a les sol·licituds mitjançant la ruta *Procediments* **>** *Admissió* **>** *Sol·licituds*, i se seleccionarà el tràmit (ESO o Batxillerat).

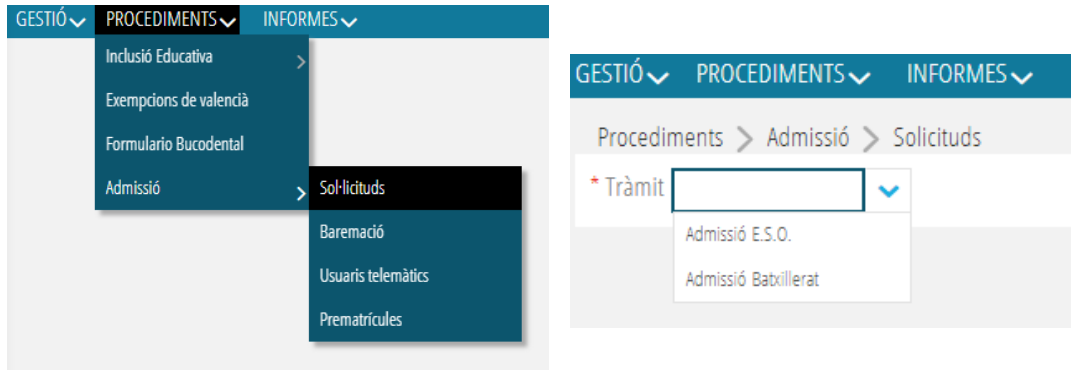

Totes les sol·licituds confirmades en Secretaria Digital, es mostraran en la pestanya *Presentades*. En la seua pantalla principal apareixerà el llistat de les sol·licituds en les quals el centre sol·licitat com a primera opció és el seu. En una primera vista, es pot veure la quantitat de sol·licituds que ha rebut el centre per a l'etapa seleccionada, l'identificador de cada sol·licitud, nom i cognoms, data de naixement, punts de la baremació, curs, requisit acadèmic i quota per la qual accedeix: NEE (Necessitats Educatives Especials), COMP (Compensatòria) i GEN (General).

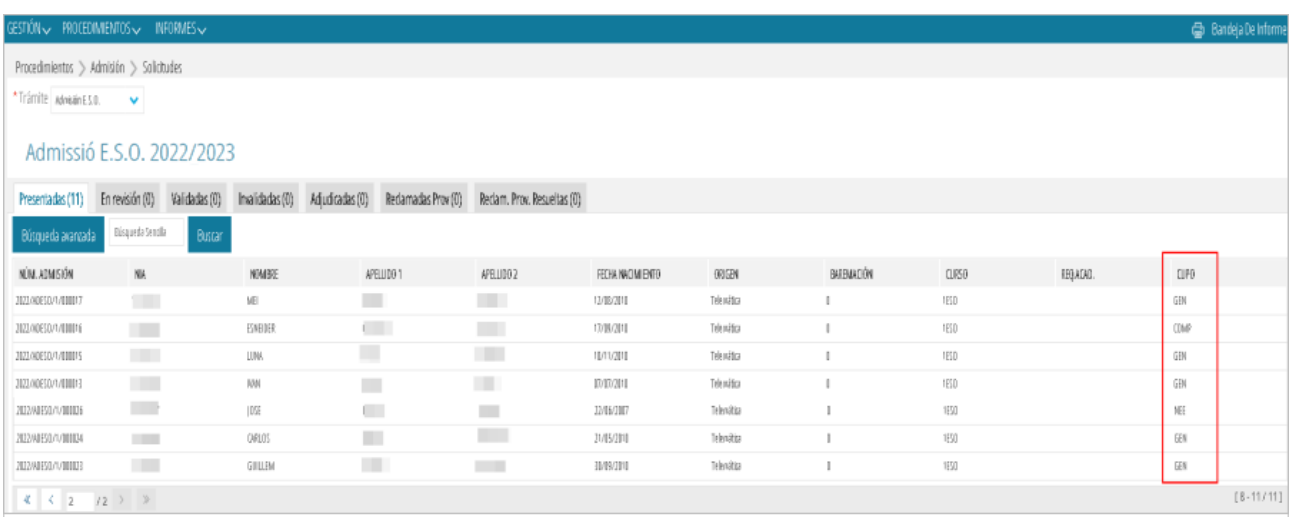

Ha de **revisar cadascuna de les sol·licituds de manera individual**. Per a això, s'entrarà al detall de cada sol·licitud fent doble clic sobre cada una d'elles. Apareixerà aquesta pantalla:

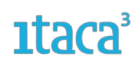

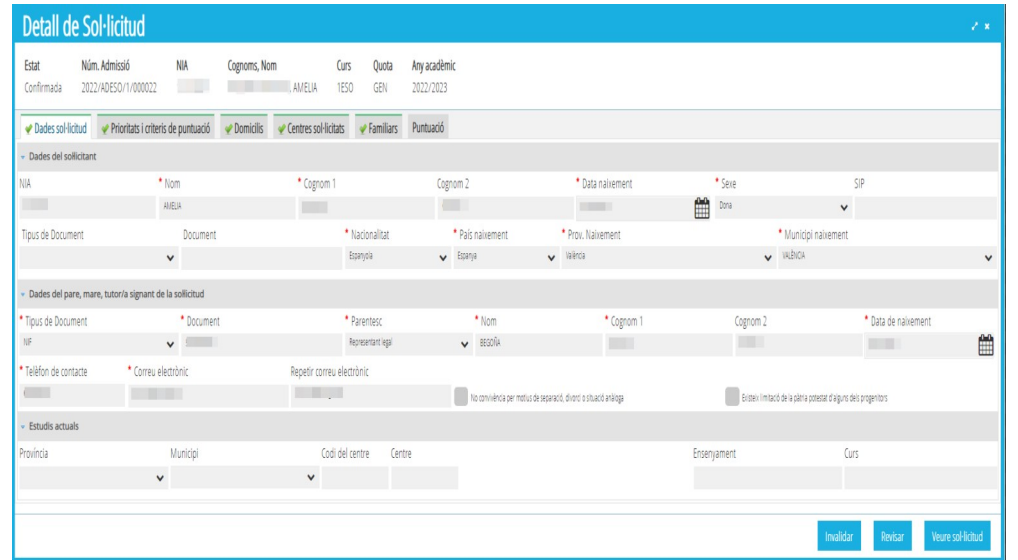

Han de comprovar cadascuna de les pestanyes que mostren la informació gravada per la família, prestant especial interés en la de *Prioritats i Criteris de puntuació*, atés que la informació mostrada en aquest apartat repercuteix en la baremació. En seleccionar aquest apartat es mostrarà la següent informació:

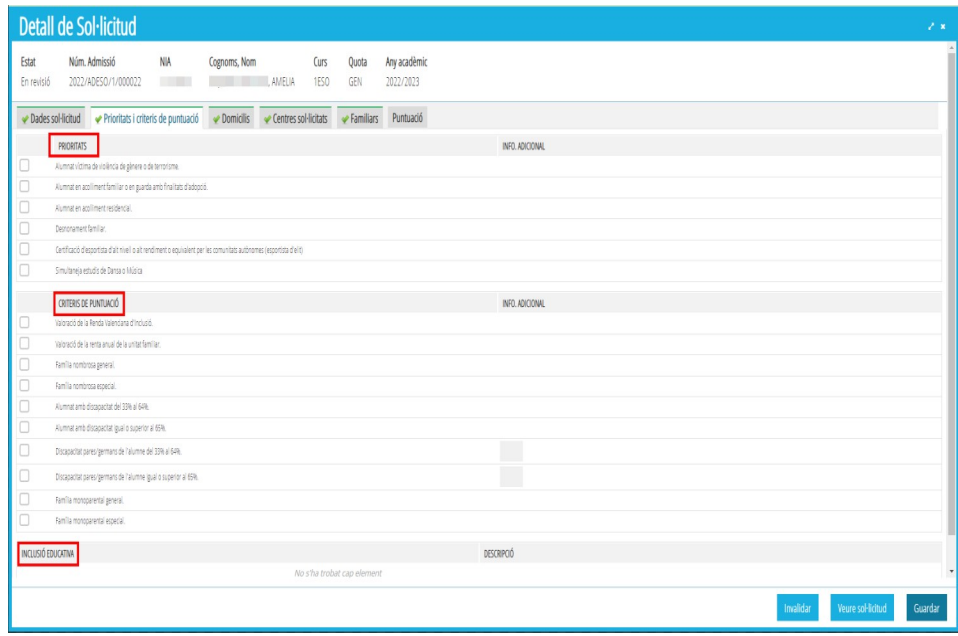

Recordeu que les dades d'inclusió s'obtindran de les dades gravades i publicades en el mòdul d'inclusió.

### <span id="page-7-0"></span>**2.1.1. Accions possibles a realitzar en la pestanya PRESENTADES**

En aquesta pestanya, es mostraran totes les sol·licituds rebudes que hagen sigut confirmades des de la Secretaria Digital. És per això que es tracta d'una **pantalla de lectura** i no es podrà fer cap modificació. No obstant això, en seleccionar una sol·licitud del llistat i amb el botó dret, es podran fer les següents accions:

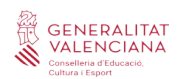

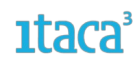

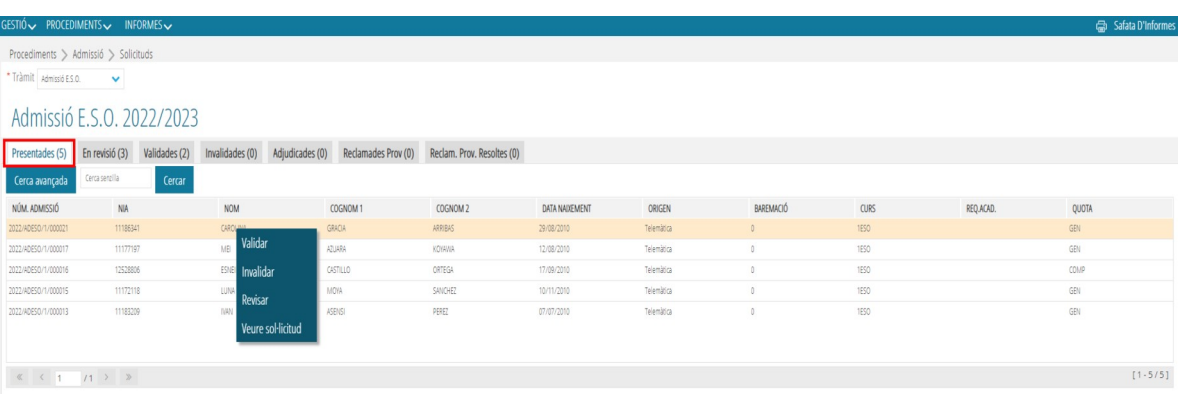

a) *VALIDAR una sol·licitud*. Si en revisar la sol·licitud es comprova que les dades són correctes, es validarà la sol·licitud, que canviarà d'estat i apareixerà en la pestanya *Validades*. En aquest moment l'usuari rebrà un correu de notificació on se l'informarà que la seua sol·licitud ha sigut validada.

b) *INVALIDAR una sol·licitud*. Aquesta acció s'utilitza per a aquelles sol·licituds que, per algun motiu, el centre considera que han de ser invalidades. Aquest motiu haurà de ser gravat i **es recomana confirmar-lo amb l'usuari abans de realitzar l'acció**. El procediment és el següent: en marcar l'opció *Invalidar,* s'haurà d'emplenar un camp amb el motiu, podent triar una d'aquestes opcions predeterminades del del desplegable o triar l'opció *Altres,* on apareixerà un camp de text lliure però obligatori a completar. Després, haurem de marcar el botó *Invalidar* per guardar els canvis.

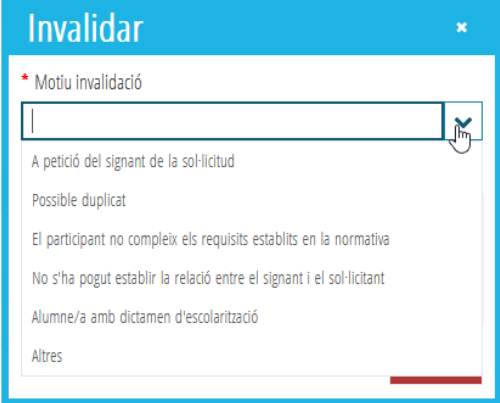

Una vegada realitzat aquest pas, la sol·licitud passarà a la pestanya *Invalidades* i **quedarà exclosa del procés d'admissió**. En aquest moment l'usuari rebrà un correu de notificació on se l'informarà que la seua sol·licitud ha sigut invalidada.

c) *REVISAR una sol·licitud*. Si en entrar al detall de la sol·licitud es detecta que hi ha alguna dada que cal modificar, afegir i/o eliminar, es marcarà aquesta opció. La sol·licitud canviarà d'estat i passarà a la pestanya *En revisió* per a poder fer aquests canvis.

d) *VEURE PDF de la sol·licitud*. Aquesta opció apareix en totes les pestanyes i permet visualitzar la sol·licitud realitzada per l'usuari en la Secretaria Digital.

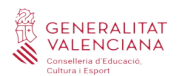

### <span id="page-9-0"></span>**2.1.2. Accions possibles a realitzar en la pestanya EN REVISIÓ**

En aquesta pestanya estan totes les sol·licituds amb **alguna dada pendent de modificar** inclosa en la sol·licitud. Per a això, **s'entrarà en el detall de la sol·licitud**, a la pestanya del camp que es vol modificar, i es farà el canvi. Els canvis que es poden fer en cada pestanya són:

*- Dades de la sol·licitud:* Afegir i/o modificar els estudis actuals. Es podrà afegir el NIA de l'alumne/a si no l'ha inclòs la persona sol·licitant. **No és possible modificar les dades de l'alumne/a sol·licitant ni les dades de la persona signant.**

*- Criteris i prioritats:* Afegir i/o eliminar criteris i prioritats. Les dades d'inclusió depenen del mòdul d'inclusió de ITACA3.

*- Domicilis:* Afegir i/o modificar domicilis. Només es podran registrar un domicili familiar i dos laborals. En el cas d'afegir el criteri de *Certificació d'esportista d'alt nivell o alt rendiment o equivalent per les comunitats autònomes*, també es podrà registrar un domicili d'entrenament. Recorde que en cas de custòdia compartida, el domicili familiar és el domicili on està empadronat l'alumne/a. Es podrà eliminar domicilis sempre que no estiguen vinculats a un centre. En aquest cas, si es desitja eliminar el domicili, es deurà abans desvincular els centres que té assignats.

*- Centres sol·licitats:* Afegir, eliminar i/o canviar l'ordre excepte el que està com primera opció. Es poden afegir com a màxim 10 centres.

*- Familiars:* Modificar i/o eliminar un familiar sempre que no siga la persona sol·licitant i la persona signant. També es pot afegir un altre familiar.

*- Puntuació:* no es podrà realitzar cap modificació.

En prémer *Guardar*, tots els canvis i modificacions realitzades quedaran auditats, ja que s'estan fent canvis respecte a la sol·licitud que ha sigut confirmada per el/la signant des de Secretaria Digital. A més, es mostrarà una pantalla amb un camp de text lliure, on **s'haurà de justificar el motiu dels canvis realitzats**. Els canvis realitzats respecte a la sol·licitud confirmada **no es reflectiran en el PDF de la sol·licitud**. Al costat d'aquesta justificació, **es registrarà el número de document de la persona** que haja fet canvis o modificacions sobre la sol·licitud inicial confirmada.

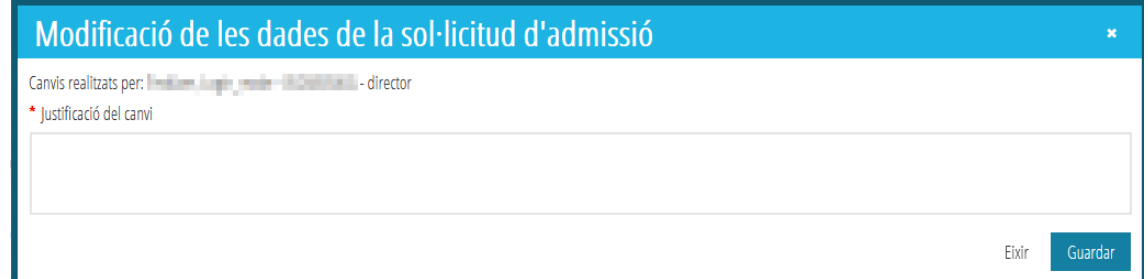

Les accions que es poden realitzar en aquesta pestanya **prement amb el botó de la dreta** sobre una de les sol·licituds són:

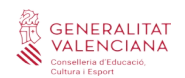

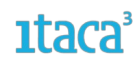

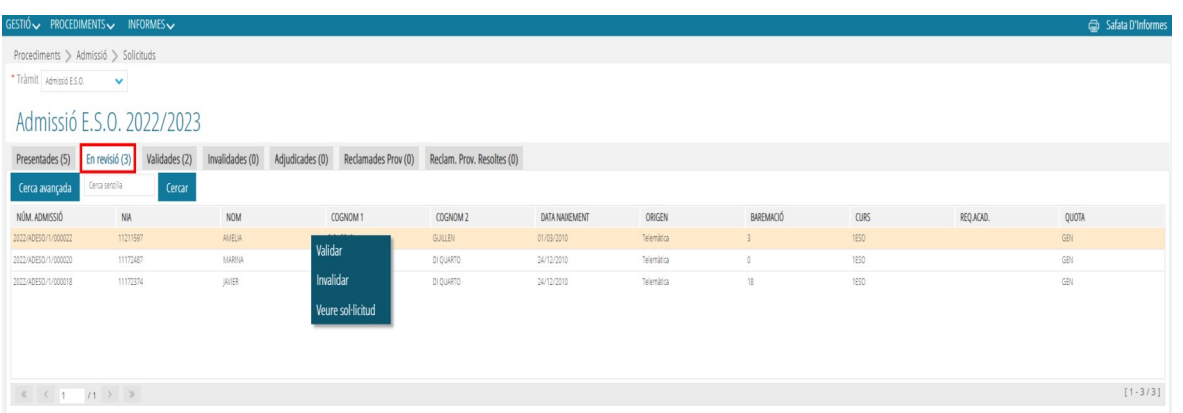

a) *VALIDAR una sol·licitud*. Una vegada realitzats i guardats els canvis, i revisat que tot està correcte, es validarà la sol·licitud, que canviarà d'estat i apareixerà en la pestanya *Validades*. En aquest moment l'usuari rebrà un correu de notificació on se l'informarà que la seua sol·licitud ha sigut validada.

b) *INVALIDAR una sol·licitud*. Aquesta acció s'utilitza per a aquelles sol·licituds que, per algun motiu, el centre considera que han de ser invalidades. Aquest motiu haurà de ser gravat i **es recomana confirmar-lo amb l'usuari abans de realitzar l'acció**. El procediment és el següent: en marcar l'opció *Invalidar* s'haurà d'emplenar un camp amb el motiu, podent triar entre un dels del desplegable o triar l'opció *Altres* on apareixerà un camp de text obligatori a completar. Després marcarem el botó *Invalidar* per a guardar els canvis.

Una vegada realitzat aquest pas, la sol·licitud passarà a la pestanya *Invalidades* i **quedarà exclosa del procés d'admissió**. En aquest moment l'usuari rebrà un correu de notificació on se l'informarà que la seua sol·licitud ha sigut invalidada.

c) *VEURE sol·licitud*. Aquesta opció apareix en totes les pestanyes i permet visualitzar el pdf de la sol·licitud realitzada per l'usuari en la Secretaria Digital.

### <span id="page-10-0"></span>**2.1.3. Accions possibles a realitzar en la pestanya VALIDADES**

En aquesta pestanya, es mostraran totes les sol·licituds que hagen sigut comprovades i *Validades*, i per tant, seran aquelles que finalment participaran en el procés d'adjudicació.

**- A través del botó dret, es mostraran les següents accions:** *Revisar*, *Veure sol·licitud* i *Introduir Requisit Acadèmic* (igual que en la pestanya de *En revisió*)

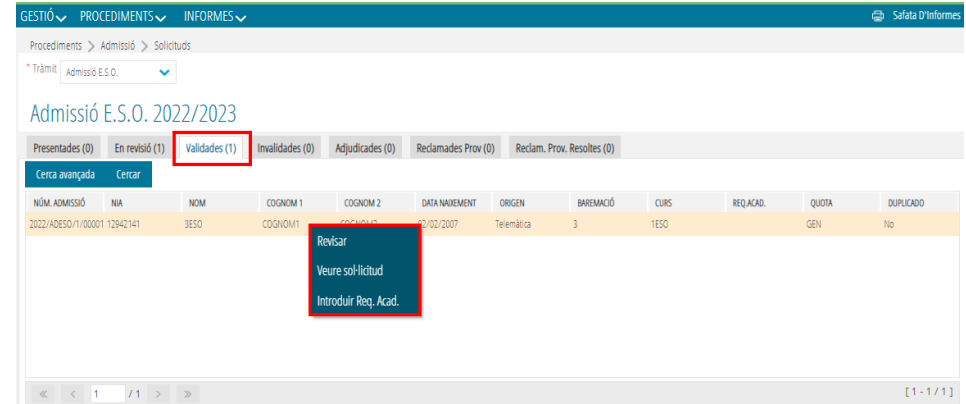

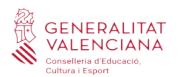

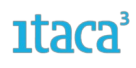

En el cas de seleccionar l'acció *Introduir Req. Acad.*, es mostraran les següents pantalles:

### **Per a les sol·licituds d'ESO**

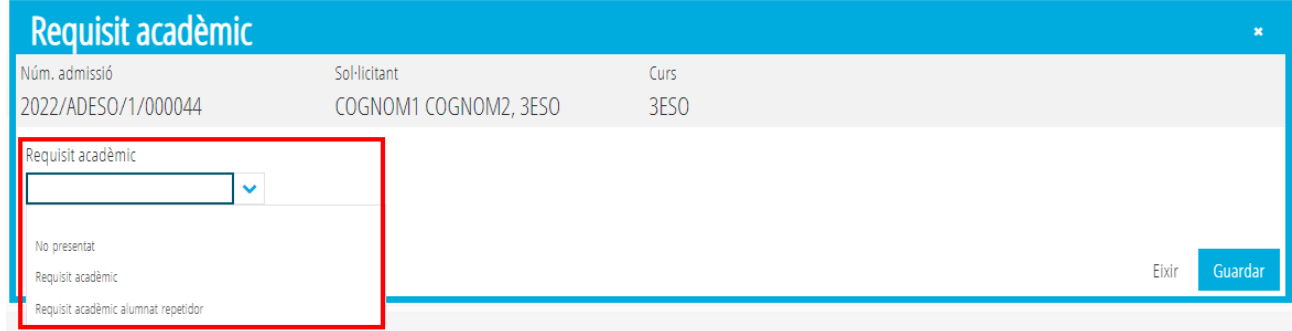

### **Per a les sol·licituds de Batxillerat**

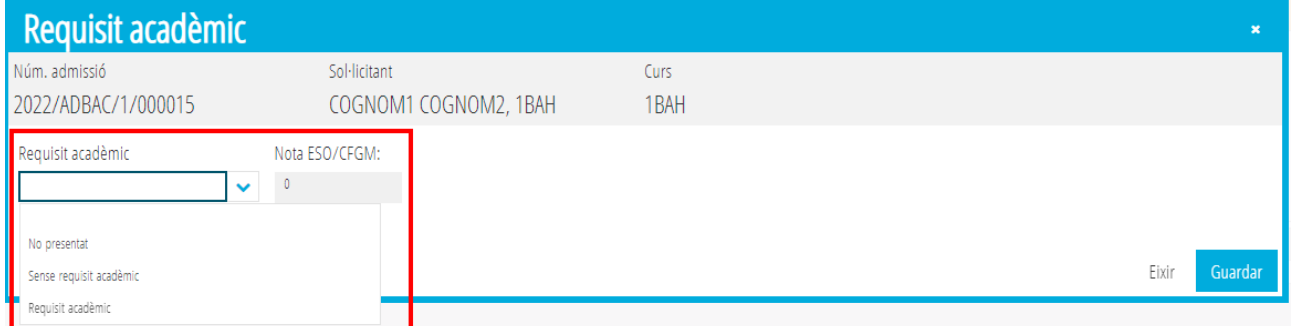

### **- Accedint a una sol·licitud:** es podrà *Revisar*, *Veure sol·licitud* i *Guardar*

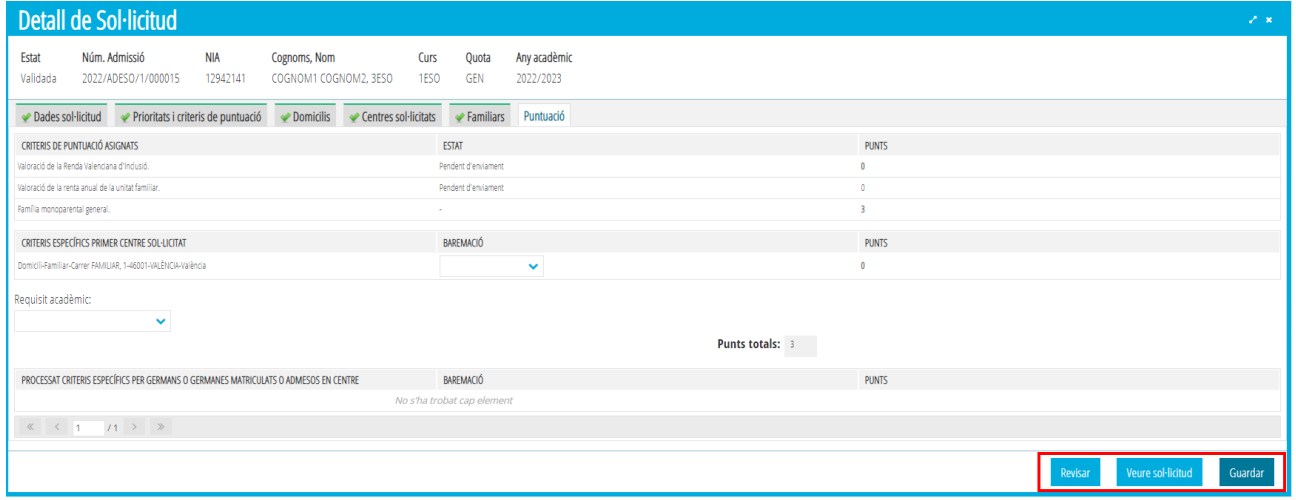

### <span id="page-11-0"></span>**2.1.4. Accions possibles a realitzar en la pestanya INVALIDADES**

En aquesta pestanya es mostraran totes les sol·licituds que hagen sigut revisades i *Invalidades*, i per tant, aquestes sol·licituds finalment NO participaran al procés d'adjudicació.

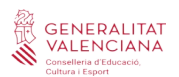

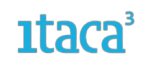

**- A través del botó dret, es mostraran les següents accions:** *Reclamar*, *Revisar* i *Veure pdf sol·licitud*

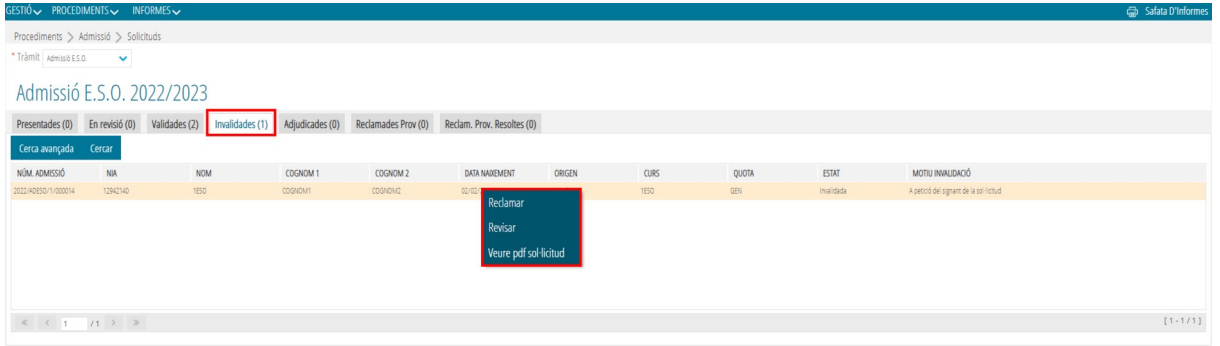

a) *RECLAMAR una sol·licitud:* Aquesta opció permet fer una reclamació d'una sol·licitud que haja sigut gravada des del centre. L'acció *Reclamar,* no estarà activa fins que no s'haja realitzat el procés d'adjudicació, mostrant-se el següent avís en el cas que se seleccione aquesta acció abans del que es preveu:

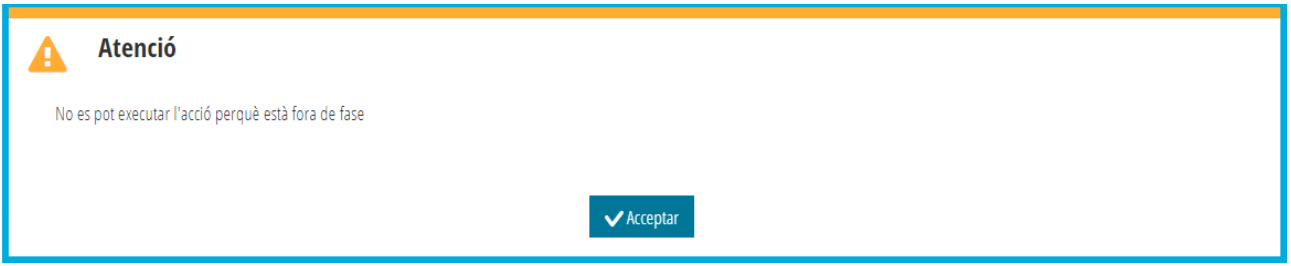

b) *REVISAR una sol·licitud:* Aquesta opció permet fer les accions comentades al punt *2.1.2. Accions possibles a realitzar en la pestanya EN REVISIÓ.*

c) *VEURE sol·licitud:* Aquesta opció apareix en totes les pestanyes i permet visualitzar el pdf de la sol·licitud realitzada per l'usuari en la Secretaria Digital.

### <span id="page-12-1"></span>**2.2. Procediment per a modificar una sol·licitud**

### <span id="page-12-0"></span>**2.2.1 Revisar una sol·licitud**

Durant el període de revisió i validació de les sol·licituds, es poden detectar errors que la família no ha pogut resoldre una vegada finalitzat el període de presentació d'aquestes. La conducta en aquests casos seria:

*Primer.* Contactar amb la família o signant de la sol·licitud (en el cas de l'alumnat major d'edat de Batxillerat), per a verificar si efectivament es tracta d'un error.

*Segon.* Si la família o signant de la sol·licitud ens confirma que es tracta d'un error, el centre marcarà el botó *Revisar* per a canviar d'estat la sol·licitud. Els canvis realitzats NO es reflectiran en el PDF de la sol·licitud.

*Tercer.* Des de la pestanya *En revisió*, s'accedirà a la sol·licitud i es modificaran les dades que ens ha confirmat la família o signant de la sol·licitud. Després, marcar *Guardar* per a gravar els canvis realitzats.

*Quart.* Eixir del detall de la sol·licitud, i des de la pestanya *En revisió*, seleccionar la sol·licitud modificada amb el botó de la dreta del ratolí i prémer l'acció *Validar.*

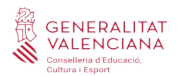

### <span id="page-13-2"></span>**2.2.2 Invalidar una sol·licitud**

No obstant això, existeixen errors que no es poden modificar. Si es necessita fer canvis en les dades del sol·licitant o signant i/o modificar el curs per al qual se sol·licita plaça, en aquests casos s'haurà d' *INVALIDAR* la sol·licitud, afegint aquest motiu en el camp de text lliure en seleccionar l'opció *Altres* del camp desplegable *Motiu d'invalidació*. Recorde que abans de realitzar aquesta acció, haurà de verificar les dades amb la família o signant de la sol·licitud.

### <span id="page-13-1"></span>**FASE 3. REQUISIT ACADÈMIC. ENVIAMENT TELEMÀTIC REQUISIT ACADÈMIC.**

El Requisit Acadèmic serà una dada indispensable perquè les sol·licituds d'admissió de l'ESO i Batxillerat puguen participar en el procés d'adjudicació. En el cas de l'alumnat que sol·licite accedir a una curs de l'ESO, el Requisit Acadèmic consistirà en l'acreditació de la documentació presencial (centre de 1a opció) o telemàtica de la decisió de promoció del curs que actualment estiga cursant. En el cas de l'alumnat que sol·licite accedir a un curs de Batxillerat (1r i 2n de Batxillerat), el Requisit Acadèmic consistirà en l'acreditació de la documentació presencial (centre 1a opció) o telemàtica de la decisió de promoció del curs que actualment estiga cursant i la nota mitjana de l'ESO o la corresponent al cicle formatiu de Grau Mitjà si fora el cas.

### <span id="page-13-0"></span>**3.1. Enviament telemàtic del Requisit Acadèmic**

Segons la normativa vigent, diu: *Quan l'alumnat participant es desplace entre centres de la Comunitat Valenciana sostinguts amb fons públics, el centre en què està matriculat enviarà, a través de l'aplicació informàtica ITACA, la informació relativa a la promoció o compliment del requisit acadèmic al centre al qual desitge incorporar-se, dins del termini establit en els annexos d'aquesta resolució.* 

L'enviament telemàtic del resultat o requisit acadèmic es realitzarà des del centre de finalització d'estudis al centre de 1a opció, des d'ITACA3, *Mòdul Gestió Acadèmica > Procediments> Admissió > Enviament requisit acadèmic.*

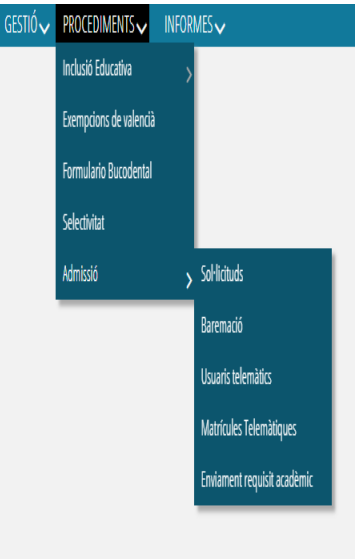

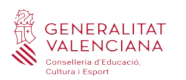

Des d'aquesta pantalla, es visualitzarà tot l'alumnat que haja participat en el procés d'admissió i que estiga matriculat en el centre, mostrant les dades de la decisió de promoció i la nota mitjana (per al cas de l'alumnat que haja finalitzat l'ESO) que prèviament s'hagen gestionat des d'ITACA3, *Mòdul Gestió Acadèmica > Gestió > Grups > seleccionar un grup > Promoció automàtica.*

*NOTA:* Si no s'ha establit la promoció de l'alumnat que ha participat en la procés d'admissió, aquest no es mostrarà en la pantalla de l'enviament telemàtic del requisit acadèmic, fins que se li gestione la promoció. A més, cal tindre en compte que per a poder enviar telemàticament el requisit acadèmic, el sol·licitant haurà d'haver introduït el NIA en la sol·licitud confirmada en la Secretaria Digital.

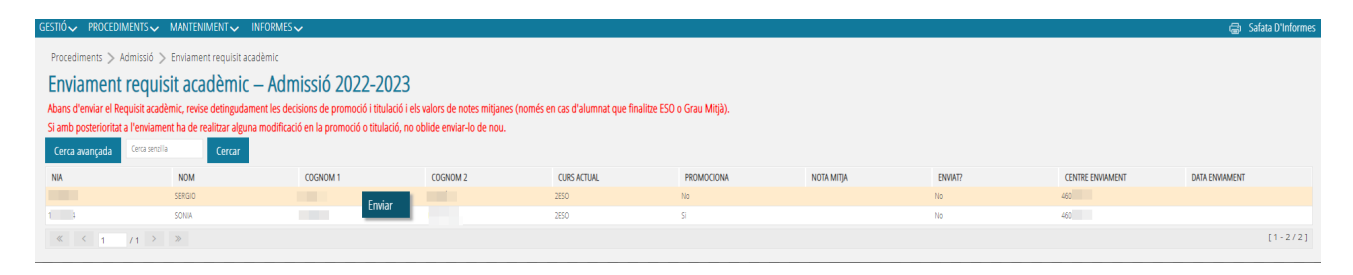

L'enviament del resultat o requisit acadèmic es realitzarà de forma individual, no es podrà realitzar la multiselecció. En el cas que es tinguera o es volguera modificar la decisió de promoció i/o la Nota Mitjana i aquest requisit acadèmic ja haguera sigut enviat a l'efecte de la participació en l'Admissió, es mostrarà el següent missatge quan es vaja a modificar aquestes dades des del subapartat *Promoció Automàtica*:

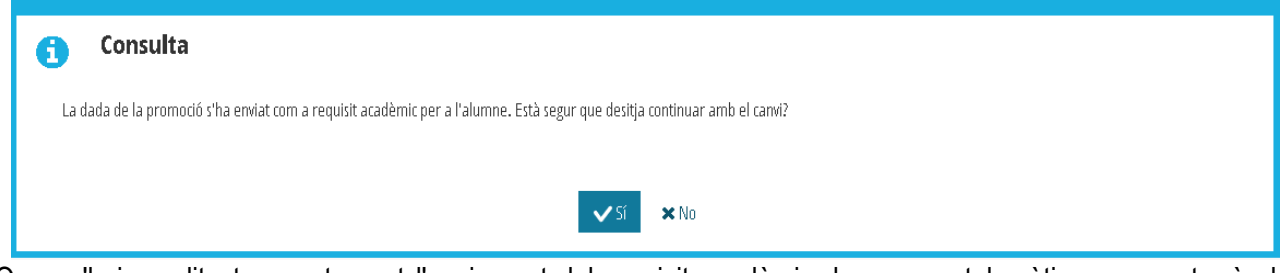

Quan s'haja realitzat correctament l'enviament del requisit acadèmic de manera telemàtica, es mostrarà el següent missatge:

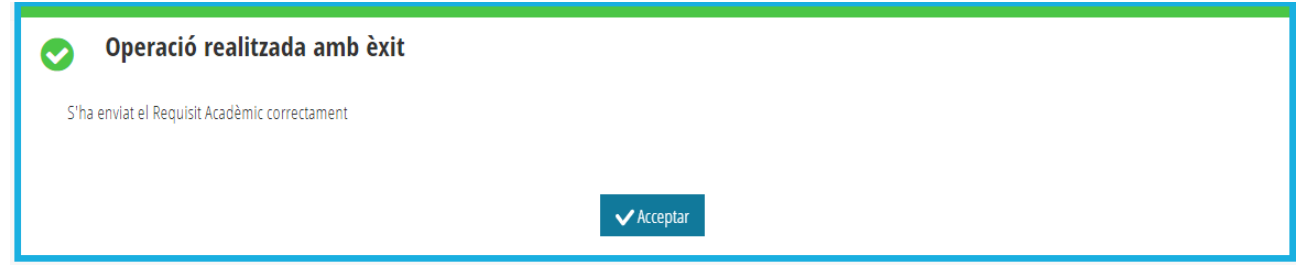

En el supòsit que el centre de 1a opció ja haguera introduït manualment el requisit acadèmic en la pròpia sol·licitud, en intentar realitzar l'enviament telemàtic del requisit acadèmic des del centre d'estudis actual, es mostrarà el següent missatge d'error:

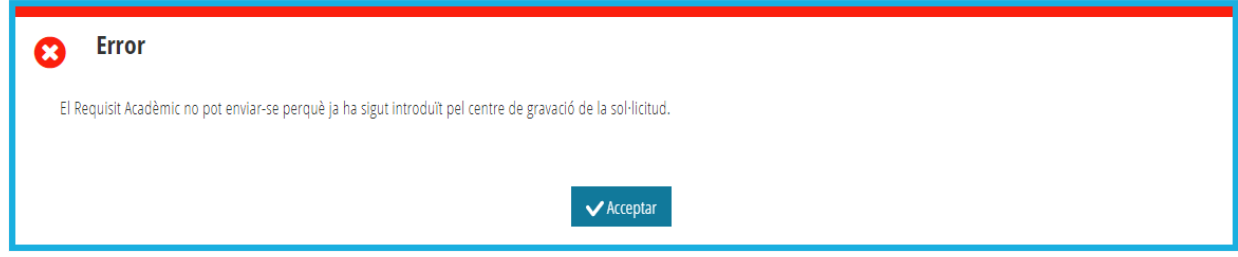

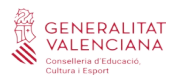

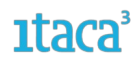

Quan es tinguera o es volguera modificar la decisió de promoció i/o la Nota Mitjana, i aquest requisit acadèmic ja s'haguera enviat telemàticament el mateix a l'efecte de la participació en l'Admissió, es mostrarà el següent missatge quan es vaja a modificar aquestes dades des de *Gestió > Grups > subapartat Promoció Automàtica (ITACA3-GAC)*:

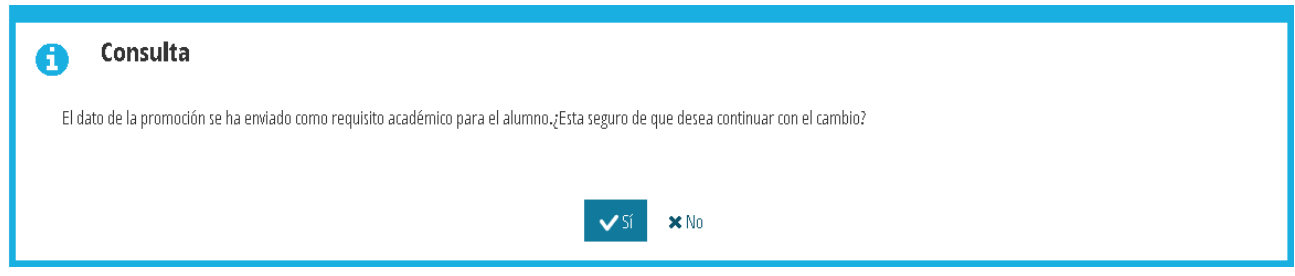

Si es guarden els canvis, haurà de tornar a la pantalla de l'enviament del requisit acadèmic (*Mòdul Gestió Acadèmica > Procediments> Admissió > Enviament requisit acadèmic*), per a enviar de nou el requisit acadèmic amb els canvis realitzats.

### <span id="page-15-0"></span>**3.2. Informació sobre el requisit acadèmic per a ESO i Batxillerat**

1. Quan l'alumnat participant es desplace entre centres de la Comunitat Valenciana sostinguts amb fons públics, el centre en què està matriculat enviarà, a través de l'aplicació informàtica ITACA, la informació relativa a la promoció o compliment del requisit acadèmic al centre al qual desitge incorporar-se, dins del termini establit.

2. L'alumnat participant inclòs en els col·lectius que s'indiquen a continuació ha d'aportar al centre de primera opció, i dins del termini marcat, l'acreditació expedida pel centre d'origen en la qual constarà, segons siga el cas, la superació dels ensenyaments que permeten l'accés a l'ensenyament sol·licitat i, en el seu cas, la nota mitjana obtinguda:

– Alumnat no matriculat durant el curs 2021-2022 en centres sostinguts amb fons públics de la Comunitat Valenciana.

– Alumnat que sol·licita plaça per a segon de Batxillerat.

– Alumnat que sol·licita plaça per a primer de Batxillerat i que durant el curs 2021-2022 no ha finalitzat un cicle de Formació Professional de grau mitjà o no ha estat matriculat en quart d'ESO.

3. En cas que l'alumnat no poguera accedir al curs sol·licitat per no haver promocionat, s'entendrà que la seua sol·licitud es realitza per al mateix centre, però per al curs anterior al que inicialment va sol·licitar, per la qual cosa haurà d'acreditar el compliment del requisit acadèmic exigit per a l'accés a aquest curs.

4. No s'aplicarà el que es preveu en l'apartat anterior en els casos en què el canvi de curs també supose canvi d'etapa educativa.

5. En el cas de l'alumnat que sol·licite plaça per a Batxillerat, tant per a primer com per a segon curs, la nota de referència serà la utilitzada per a l'accés inicial a primer curs.

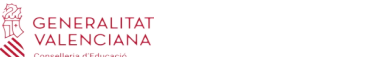

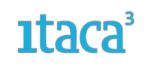

*NOTA: Pot consultar els terminis corresponents per a realitzar la gestió de l'enviament o introducció del Requisit Acadèmic segons la normativa vigent, referent al calendari del procés d'admissió actual des d'ací:* <https://ceice.gva.es/va/web/admision-alumnado/inicio>

### <span id="page-16-0"></span>**3.3. Gestió del Requisit Acadèmic per a l'alumnat repetidor**

Segons la normativa vigent, diu: *En el cas que l'alumne no poguera accedir al curs sol·licitat per no disposar del requisit acadèmic, s'entendrà que la seua sol·licitud es realitza per al mateix centre però en el curs anterior al que inicialment va sol·licitar, per al que haurà de presentar el requisit acadèmic per a l'accés a aquest curs.*

En la sol·licitud d'admissió, subapartat *Puntuació*, es mostrarà un camp desplegable per a l'apartat del Requisit Acadèmic amb tres opcions:

*-No presentat* (per defecte estarà marcada aquesta opció)

*-Requisit acadèmic* (per a l'alumnat que no siga repetidor)

*-Requisit acadèmic alumnat repetidor* (per a l'alumnat que siga repetidor)

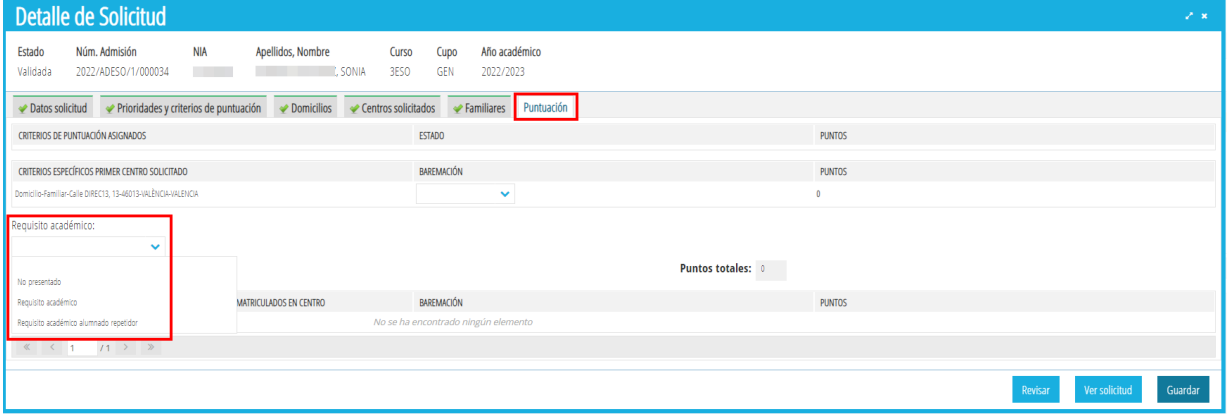

En marcar l'opció del *Requisit acadèmic alumnat repetidor*, la sol·licitud automàticament serà tractada per l'algorisme d'adjudicació a un curs menor del sol·licitat inicialment. Si el requisit acadèmic ha sigut enviat telemàticament (com es comenta en el següent punt), s'haurà modificat automàticament a un curs menor del sol·licitat inicialment. Per al cas d'una sol·licitud que inicialment siga de 2n Batxillerat i finalment repetisca curs, en aquest cas en particular, el requisit de la nota mitjana de 4t ESO o de Grau Mitjà, no s'enviaria des de l'opció *Enviament requisit acadèmic* (ja que és una dada d'un altre curs acadèmic). En aquest cas, el sol·licitant haurà de presentar el requisit acadèmic en el centre de 1a opció i aquest introduir-lo manualment des del subapartat *Puntuació* de la pròpia sol·licitud.

Segons la normativa vigent i respecte al Resultat acadèmic també diu:

*No s'aplicarà el que es preveu en l'apartat anterior en els casos en què el canvi de curs també supose canvi d'etapa educativa.*

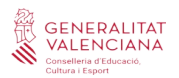

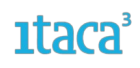

En aquest cas la normativa es refereix als casos de l'alumnat que participa en el procés d'admissió de 6éPRI => 1erESO i 4tESO => 1erBACH

### **SOL·LICITUD D'ADMISSIÓ ESO**

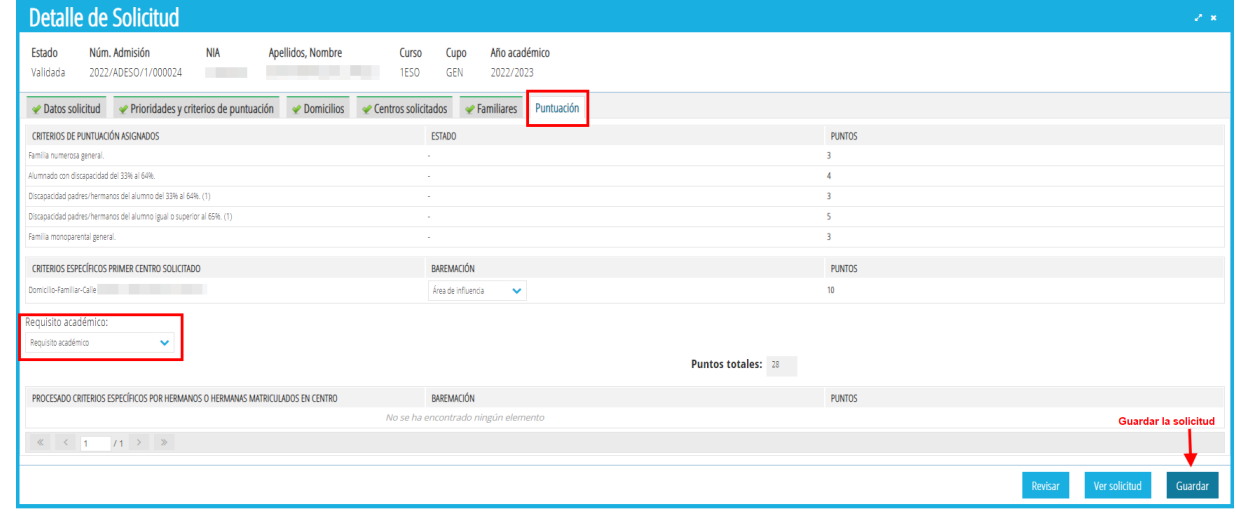

### **SOL·LICITUD D'ADMISSIÓ BATXILLERAT**

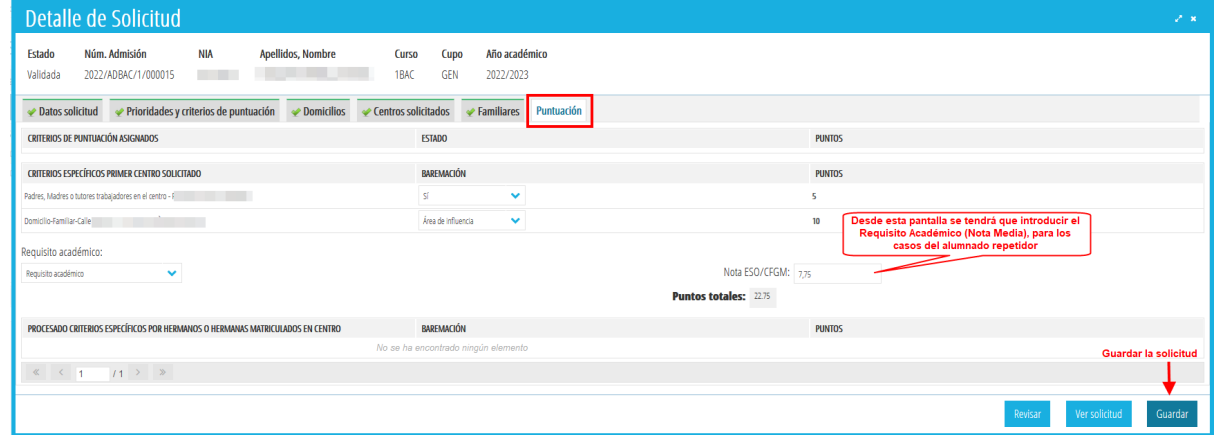

### <span id="page-17-0"></span>**FASE 4. BAREMACIÓ**

Encara que es pot realitzar al llarg de la FASE 2, aquesta fase està dedicada exclusivament a la baremació, considerant que totes les sol·licituds ja han sigut validades.

En el cas dels **domicilis,** s'accedirà mitjançant la ruta *Procediments > Admissió > Baremació > Domicilis* i es verificarà que en la columna *Zona* totes les sol·licituds han sigut baremades. En aquest cas es baremarà seguint el procediment explicat en la fase 2.

En el cas de **familiar treballador/a en el centre** s'ha d'accedir a la baremació mitjançant la ruta *Procediments > Admissió > Baremació > Familiars treballadors/res* i comprovar no hi ha cap pendent.

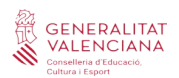

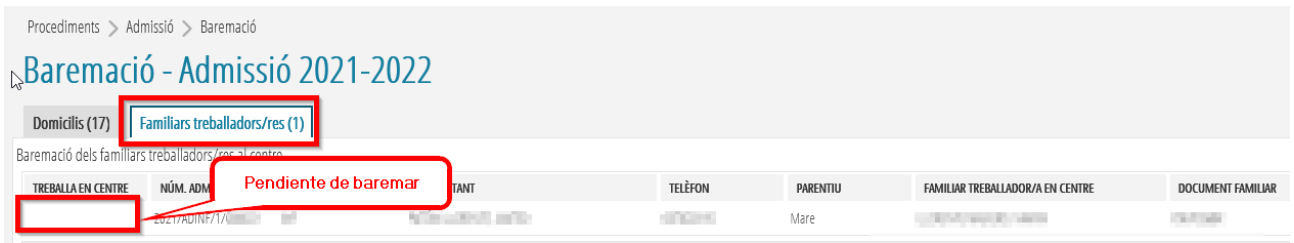

### <span id="page-18-1"></span>**4.1. Baremació de sol·licituds**

El següent pas després d'haver validat les sol·licituds és la seua baremació. Els criteris que han de baremar-se són:

- Domicilis

- Pare/mare, tutor/a treballador/a en el centre.

Les dades de germans/anes en el centre o prioritats i criteris es baremaran automàticament. Només serà possible baremar automàticament el criteri de germà/ana matriculat/ada en el centre (o centre adscrit) si el sol·licitant ha afegit el NIA del germà/ana.

Les sol·licituds es poden baremar accedint a la pròpia sol·licitud des de l'apartat *Puntuació* **o des de la ruta** *Procediments > Admissió > Baremació*.

### <span id="page-18-0"></span>**4.1.1. Baremació de DOMICILIS**

Per a baremar els domicilis, en els centres de primera opció hi ha dues opcions:

### 1. Des de la pestanya *Puntuació* en el **detall de la sol·licitud**

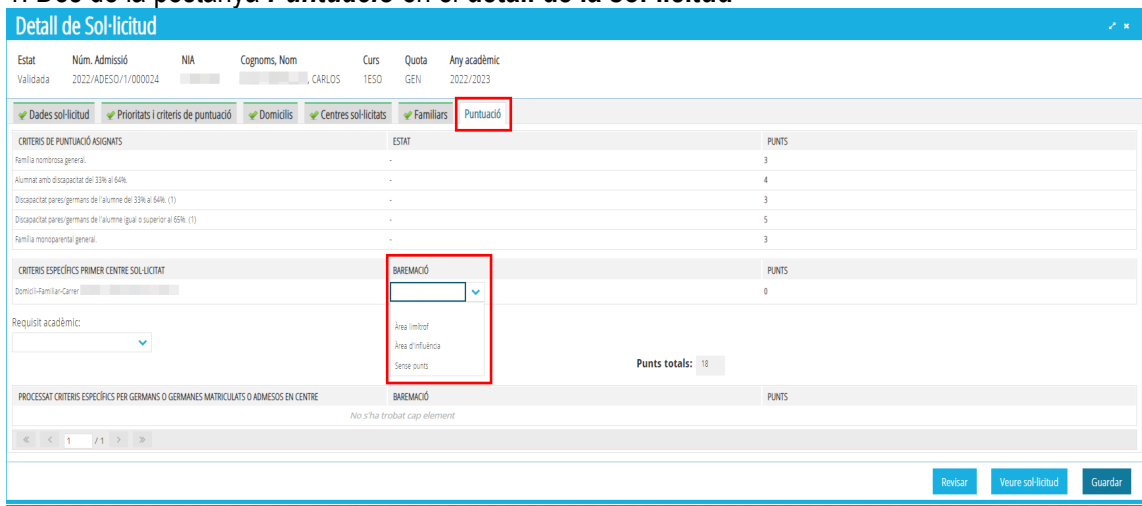

### 2. Mitjançant la ruta *Procediments > Admissió > Baremació*

Apareixerà un llistat amb totes les peticions en les quals s'haja sol·licitat el nostre centre en qualsevol petició, fins i tot aquelles en les que el nostre centre ocupa el primer lloc.

**Totes les sol·licituds que apareguen en el llistat, són sol·licituds pendents de baremar.**

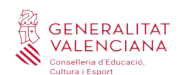

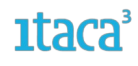

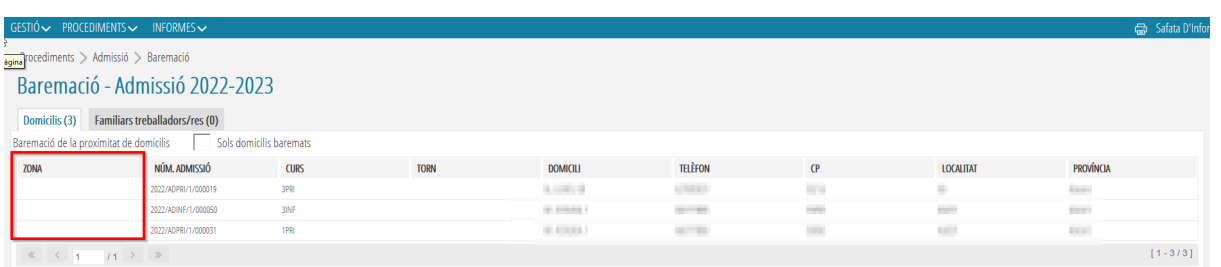

Per a baremar el domicili se seleccionarà cadascun dels registres i amb el botó dret del ratolí es mostrarà l'opció de *Baremar*, també es pot realitzar fent doble clic sobre cadascuna de les sol·licituds. De totes dues formes, s'entrarà al detall del domicili mostrant-se aquesta pantalla:

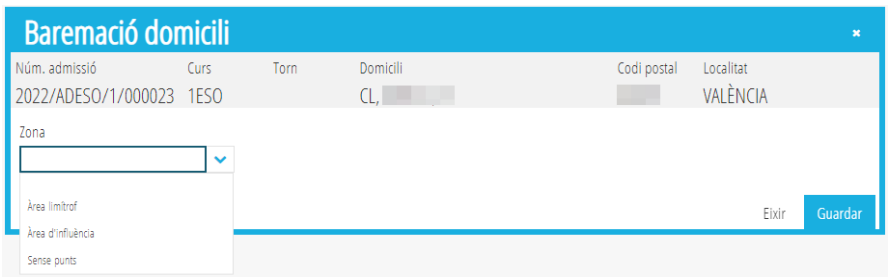

Se seleccionarà segons el domicili la zona i es premerà *Guardar* per a gravar els canvis.

### <span id="page-19-0"></span>**4.1.2. Baremació de FAMILIARS TREBALLADORS en el centre**

Seguint la ruta *Procediments > Admissió > Baremació > Familiars treballadors/res*

Apareixerà un llistat amb les sol·licituds que presenten un familiar treballador/a en el centre. En fer doble clic sobre la sol·licitud, apareixerà aquesta pantalla.

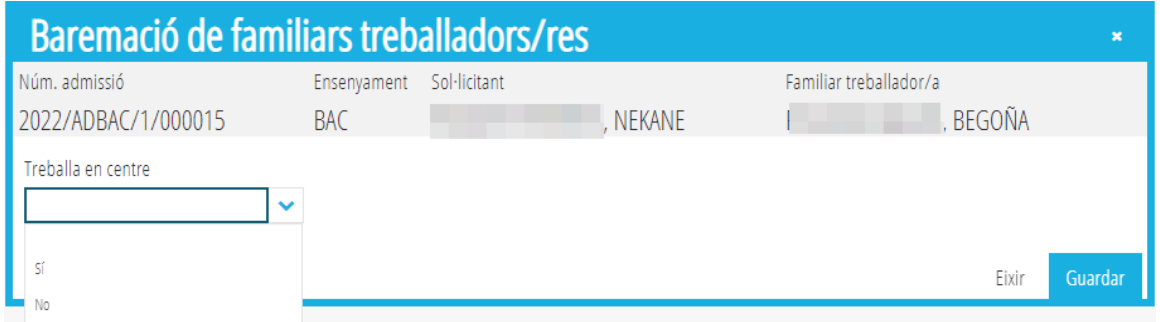

Se seleccionarà SÍ o NO si compleix el criteri, i es premerà *Guardar* per a gravar els canvis.

### **IMPORTANT:**

*- És molt important tindre totes les sol·licituds correctament validades abans que finalitze el període de validacions.*

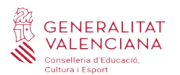

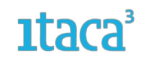

*- Les sol·licituds que es queden en estat PRESENTADES o EN REVISIÓ, NO participaran en l'adjudicació. És molt important tindre a 0 les pestanyes de PRESENTADES i EN REVISIÓ abans de finalitzar el període de validacions* 

*- En aquesta fase de Validació/baremació l'estat de les sol·licituds és dinàmic: es podrà VALIDAR, INVALIDAR, passar a REVISIÓ per a modificar algun canvi, tornar a validar..., però recorde que amb cada canvi l'usuari rebrà un correu de notificació.*

### **FASE 5. LLISTATS PROVISIONALS**

Mitjançant la ruta *Informes > Generador d'informes > Mòdul Admissió* es podran obtindre els següents informes:

### <span id="page-20-0"></span>**5.1. Admesos (provisionals o definitius).**

Se seleccionarà el tràmit, la convocatòria i el tipus (provisional o definitiu) com a camps obligatoris. També es pot seleccionar el curs.

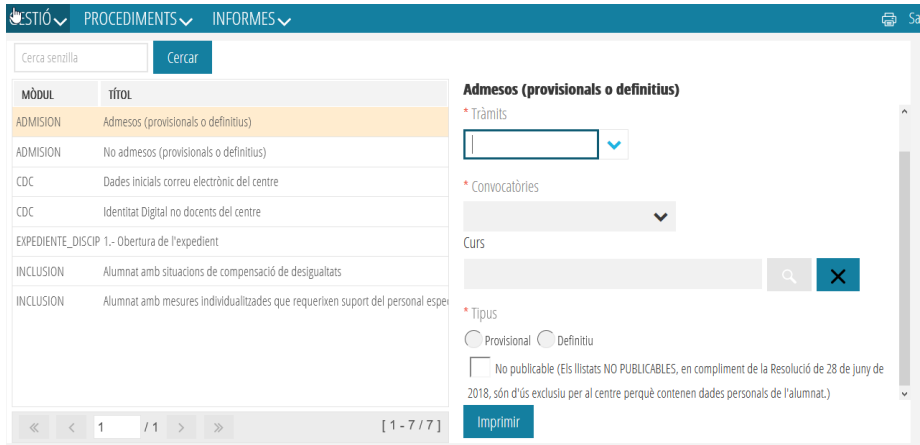

Per defecte aquests llistats eixiran emmascarats per a la seua publicació en el tauler d'anuncis del centre, però també es podran extraure aquests llistats detallats solament per a ús de l'equip directiu. Això es fa marcant la casella *No publicable*. En funció del nivell de zoom, per a veure la part inferior de la pantalla haurà d'utilitzar la barra de desplaçament que apareix a la dreta.

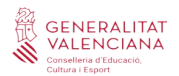

### <span id="page-21-2"></span>**5.2. No admesos (provisionals o definitius).**

Se seleccionarà el tràmit, la convocatòria i el tipus (provisional o definitiu) com a camps obligatoris. També es pot seleccionar el curs.

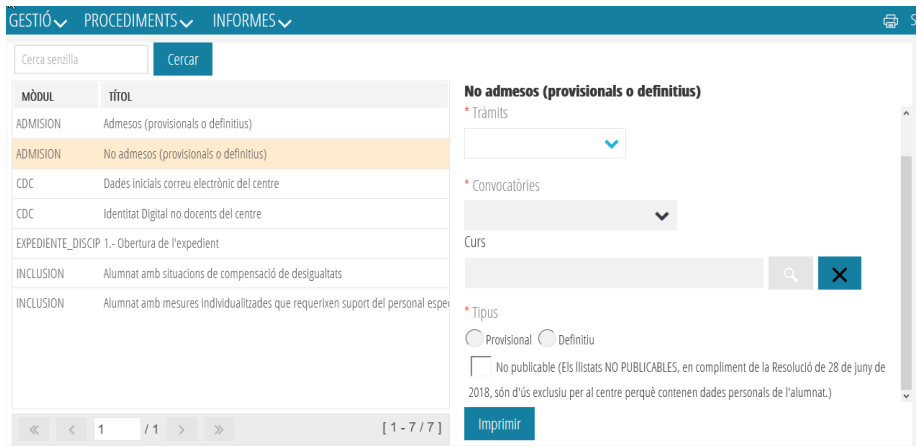

Per defecte aquests llistats eixiran emmascarats per a la seua publicació al tauler d'anuncis del centre, però també es podran extraure aquests llistats detallats solament per a ús de l'equip directiu. Això es fa marcant la casella *No publicable*. D'acord amb el nivell de zoom, per a veure la part inferior de la pantalla, caldrà utilitzar la barra de desplaçament que apareix a la dreta.

Les persones sol·licitants també podran accedir a aquesta informació accedint a la Secretaria Digital. En aquesta fase es realitzaran també les reclamacions que es tractaran en posteriors versions.

### <span id="page-21-1"></span>**FASE 6. RECLAMACIONS PROVISIONALS**

Una vegada s'ha realitzat l'adjudicació provisional d'admissió, s'obri el període de les reclamacions. Sempre que siga possible **les reclamacions hauran de fer-les les famílies des de la Secretària Digital**, en el termini establit en el calendari.

Un centre només podrà gestionar les reclamacions que tinguen el seu centre com a primera opció.

### <span id="page-21-0"></span>**6.1. Accions en la pestanya ADJUDICADES**

En aquesta pestanya apareixeran les sol·licituds que tenen el nostre centre com a primera opció. En el llistat de la pantalla principal la informació més rellevant que aporta és: si està admés provisionalment o no, la quota pel qual accedeix i la seua baremació.

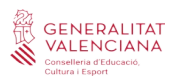

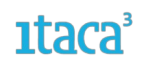

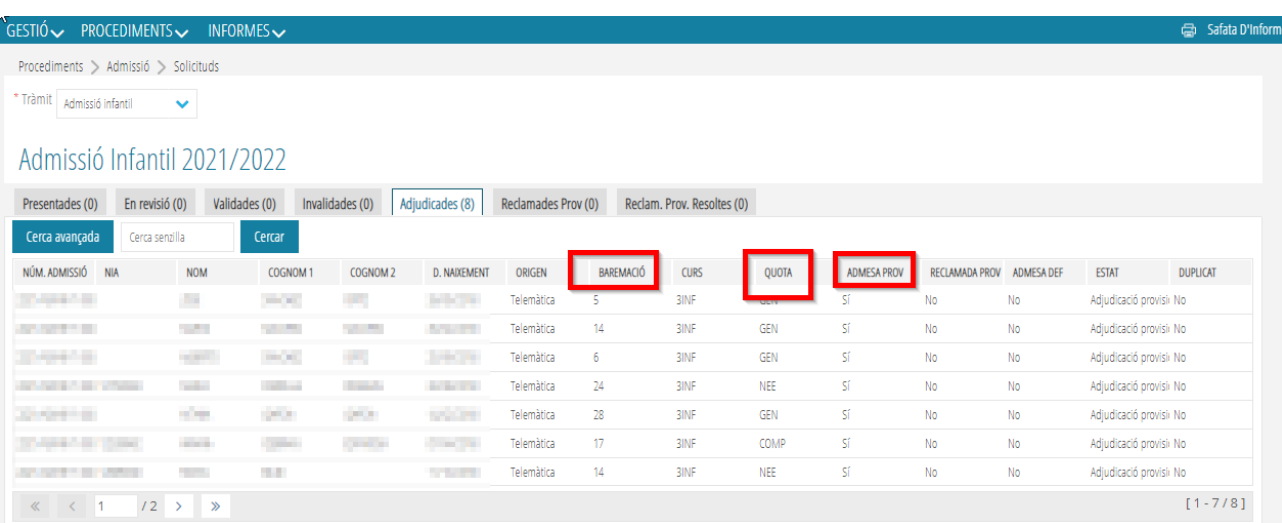

També s'indica l'estat de la sol·licitud. Poden aparéixer els següents estats:

a) *Adjudicació provisional***:** significa que la sol·licitud ha participat en el procés d'adjudicació i que el resultat pot ser admés o no admés, tant en el centre de primera opció com en la resta de centres pels quals haja optat.

b) *Exclòs provisionalment:* Això pot ser perquè el sol·licitant tinga una resolució amb dictamen d'escolarització, o haja demanat en totes les seues peticions centres que no tenen places per centre publicades. En aquests casos l'algorisme descarta la sol·licitud i no participa de l'adjudicació.

Només apareixeran en la pestanya *Adjudicades* aquelles sol·licituds que no siguen duplicades. Les sol·licituds que sí que es consideren duplicats, possibles duplicats a hagen sigut anul·lades per la Inspecció d'Educació no participaran en el procés d'adjudicació i romandran en la pestanya de sol·licituds *Validades*.

En aquesta pestanya *ADJUDICADES*, es poden realitzar les següents accions:

### <span id="page-22-0"></span>**6.1.1. Si la sol·licitud no ha sigut reclamada**

Tant entrant en el detall de la sol·licitud, com fent doble clic sobre ella, es poden realitzar les següents accions:

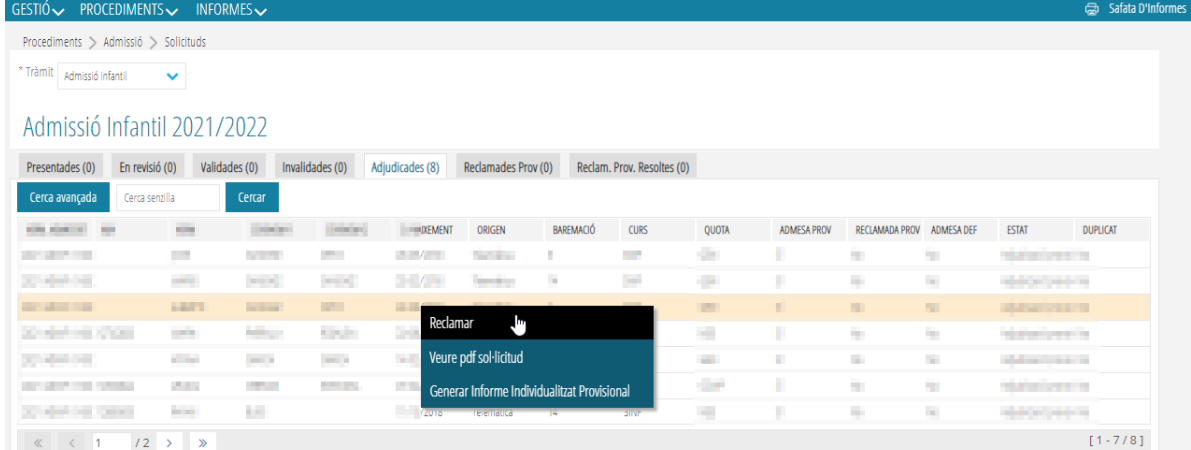

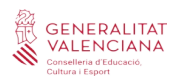

a) *Reclamar*. Les famílies han de fer la reclamació des de la Secretaria Digital i aquesta és la via recomanada. No obstant això, per a casos excepcionals, es pot realitzar la reclamació des de Itaca3 seleccionant aquesta opció. En marcar-la, la sol·licitud canviarà d'estat a *Reclamada Provisional* i apareixerà també en la pestanya *Reclamacions Provisionals*. És en aquesta pestanya on es gestionarà la reclamació.

b) *Veure PDF de la sol·licitud*. Aquesta opció apareix en totes les pestanyes i permet visualitzar la sol·licitud realitzada per l'usuari en la Secretaria Digital. Si la sol·licitud l'ha gravada el centre no es podrà accedir al document ja que no s'haurà generat.

c) *Generar informe individualitzat provisional*. En marcar aquesta opció es generarà un document on es mostren les dades generals de la sol·licitud, la puntuació general obtinguda per a tots els centres i la puntuació particular de cada centre sol·licitat. També indica si ha sigut admés en alguna de les opcions gravades. Aquesta opció només es visualitzarà per a les sol·licituds que hagen sigut adjudicades. Les sol·licituds excloses provisionalment no tindran habilitada aquesta opció.

### <span id="page-23-0"></span>**6.1.2. Si la sol·licitud ha sigut reclamada**

Tant entrant en el detall de la sol·licitud, com fent doble clic sobre ella, es poden realitzar les següents opcions:

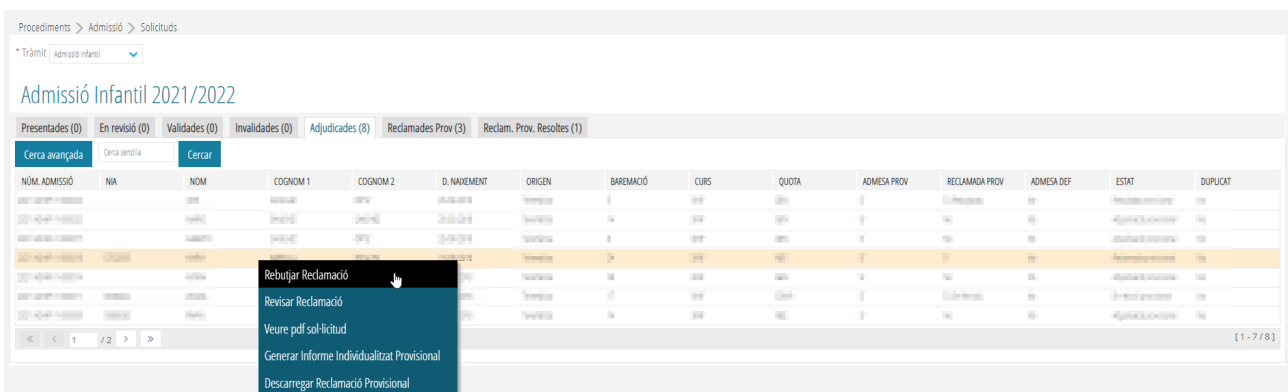

a) *Rebutjar Reclamació*. Després de valorar la reclamació, el centre considera que no s'ha de tramitar, es marcarà aquesta opció. Automàticament la sol·licitud canviarà a estat *Rebutjada provisional* i apareixerà en la pestanya *Reclamades Provisionals Resoltes*.

b) *Revisar Reclamació*. Aquesta opció és imprescindible si es decideix tramitar la reclamació, ja que només podran ser modificades les sol·licituds que hagen sigut reclamades i es posen en estat *En revisió*.Una vegada marcada canviarà d'estat i es podran modificar les mateixes dades que en la Fase 2 de revisió i validació de sol·licituds.

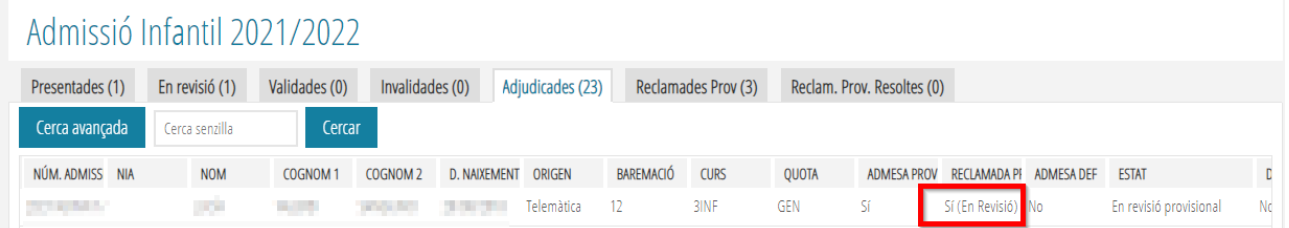

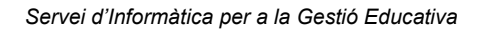

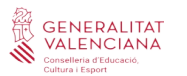

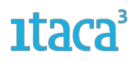

c) *Acceptar Reclamació*. Una vegada revisada la sol·licitud i realitzades les modificacions possibles, el centre validarà la sol·licitud novament acceptant la reclamació. En marcar l'opció *Acceptar Reclamació*, la sol·licitud canviarà d'estat a *Acceptada Provisional* i apareixerà en la pestanya *Reclamacions Provisionals Resoltes*. Aquestes participaran en el procés d'adjudicació.

d) *Veure PDF de la sol·licitud*. Aquesta opció apareix en totes les pestanyes i permet visualitzar la sol·licitud realitzada per l'usuari en la Secretaria Digital. Si la sol·licitud l'ha gravada el centre no es podrà accedir al document ja que no s'haurà generat.

e) *Generar informe individualitzat provisional.* En marcar aquesta opció es generarà un document on es mostren les dades generals de la sol·licitud, la puntuació general obtinguda per a tots els centres i la puntuació particular de cada centre sol·licitat. També indica si ha sigut admés en alguna de les opcions gravades.

f) *Descarregar reclamació provisional.* Si la reclamació s'ha realitzat des de la Secretaria Digital, es podrà descarregar el document generat.

### <span id="page-24-0"></span>**6.2. Accions a la pestanya RECLAMACIONS PROVISIONALS**

Si les reclamacions provisionals s'han realitzat des de la Secretaria Digital, la sol·licitud apareixerà en la pestanya *Adjudicades* i també apareixerà en aquesta pestanya per a la seua millor localització. Des d'aquesta pestanya es poden realitzar les següents accions marcant amb el botó dret del ratolí la sol·licitud o fent doble clic sobre la sol·licitud i entrant en el detall:

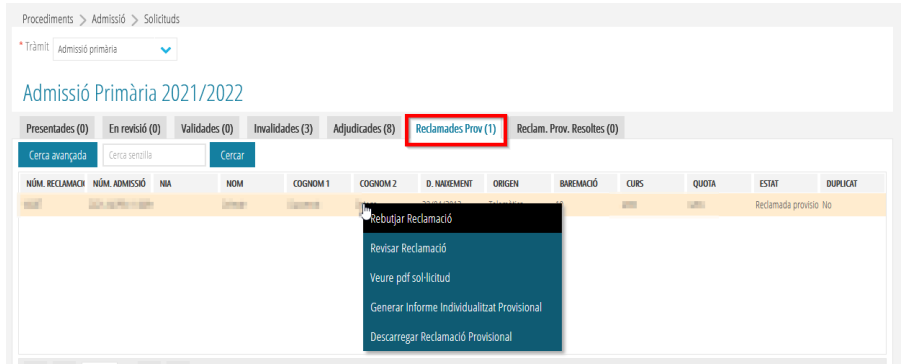

a) *Rebutjar Reclamació.* Després de valorar la reclamació, el centre considera que no s'ha de tramitar, es marcarà aquesta opció. Automàticament la sol·licitud canviarà a estat *Rebutjada provisional* i apareixerà en la pestanya *Reclamades Provisionals Resoltes*.

b) *Revisar Reclamació*. Aquesta opció és imprescindible si es decideix tramitar la reclamació, ja que només podran ser modificades les sol·licituds que hagen sigut reclamades i es posen en estat *En revisió*. Una vegada marcada canviarà d'estat i es podran modificar les mateixes dades que en la Fase 2 de revisió i validació de sol·licituds. En aquest cas la sol·licitud romandrà en la pestanya *Reclamades Provisionals*.

c) *Acceptar Reclamació*. Una vegada revisada la sol·licitud i realitzades les modificacions possibles, el centre validarà la sol·licitud novament acceptant la reclamació. En marcar l'opció *Acceptar Reclamació*, la

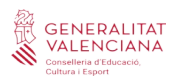

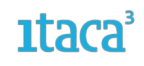

sol·licitud canviarà d'estat a *Acceptada Provisional* i apareixerà en la pestanya *Reclamacions Provisionals Resoltes.*

d) *Veure PDF de la sol·licitud*. Aquesta opció apareix en totes les pestanyes i permet visualitzar la sol·licitud realitzada per l'usuari en la Secretaria Digital. Si la sol·licitud l'ha gravada el centre no es podrà accedir al document ja que no s'haurà generat.

e) *Generar informe individualitzat provisional*. En marcar aquesta opció es generarà un document on es mostren les dades generals de la sol·licitud, la puntuació general obtinguda per a tots els centres i la puntuació particular de cada centre sol·licitat. També indica si ha sigut admés en alguna de les opcions gravades.

f) *Descarregar reclamació provisional.* Si la reclamació s'ha realitzat des de la Secretaria Digital, es podrà descarregar el document generat.

Les sol·licituds que hagen participat en el procés d'adjudicació provisional i hagen sigut reclamades, participaran novament en el procés d'adjudicació definitiu, independentment que s'accepte o rebutge la reclamació presentada.

En canvi, si una família reclama una sol·licitud que va ser invalidada, únicament podrà participar en el procés d'adjudicació definitiu si des del centre s'accepta la reclamació i per tant la sol·licitud passa a l'estat *Invalidada Acceptada pro.*

### <span id="page-25-0"></span>**6.2.1. Revisar una sol·licitud reclamada**

Només les sol·licituds que reclamades en estat *Revisió* podran ser modificades. Es recorda que **només podran modificar-se les dades que ens haja confirmat la família** i que no afecten el sol·licitant ni al signant.

Per a les dades que requereixen consulta com per exemple baremació de germans, renda, etc., i que en la primera adjudicació no han sigut baremats, la manera de procedir és la següent:

1. S'accedeix al detall de la sol·licitud, a la pestanya on està el camp que es vol modificar i/o revisar. Si el camp està buit es completa i es marca el botó *Guardar* per a gravar els canvis. Si el camp està completat, s'ha d'esborrar i marcar *Guardar*. Després tornar-ho a escriure per a actualitzar les dades i *Guardar* una altra vegada. D'aquesta manera es realitzarà novament la consulta. Cada vegada que es marque el botó *Guardar* s'haurà de justificar el canvi.

2. Una vegada realitzades les modificacions es marcarà l'opció *Acceptar Reclamació* que suposa la validació de la sol·licitud.

3.S'entrarà a la pestanya *Reclamacions Provisionals Resoltes* i es comprovarà que s'han actualitzat les dades i baremat correctament. En cas de no ser així s'haurà de posar una incidència al SAI a través de l'enllaç [http://gvasai.edu.gva.es/.](http://gvasai.edu.gva.es/)

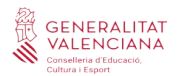

### <span id="page-26-1"></span>**6.2.2. Consulta errores dades RENTA**

Quan el motiu de reclamació és la puntuació obtinguda en la consulta realitzada de la renda, existeixen moltes circumstàncies que provoquen aquesta situació: no ha afegit el número de suport o és erroni, no coincideix la data de naixement, etc.

Per a poder identificar l'error i esmenar-lo s'ha habilitat un informe en format excel, al qual s'accedeix per la ruta *Informes > Admissió*, com mostra la següent imatge.

<span id="page-26-0"></span>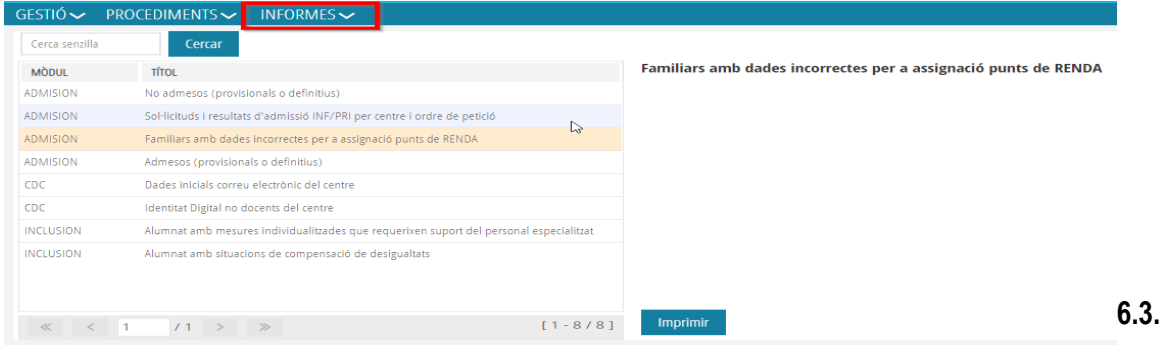

### **Accions en la pestanya RECLAMACIONS PROVISIONALS RESOLTES**

Si la reclamació ha sigut resolta apareixerà en aquesta pestanya i es podran realitzar les següents accions:

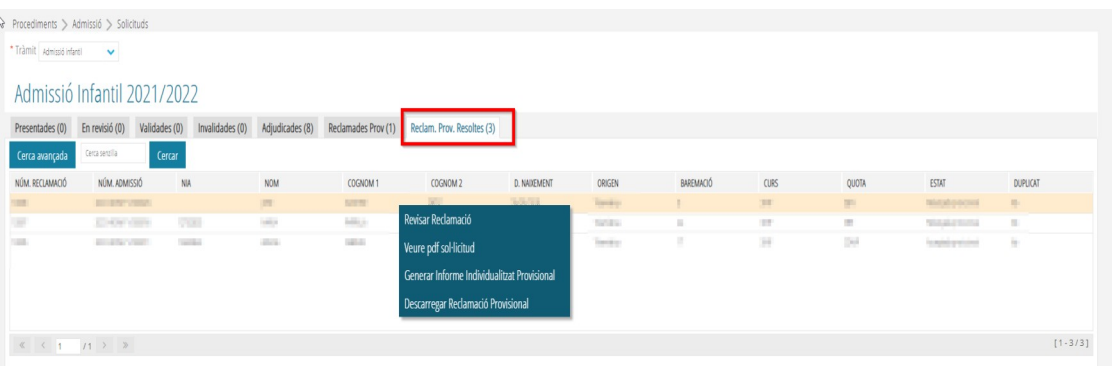

A. *Revisar Reclamació*. Després de valorar la reclamació i el centre considerar que hi ha algun error, es marcarà aquesta opció. Automàticament la sol·licitud canviarà a estat *Reclamada Provisional* i es podran realitzar totes les accions permeses en aqueix estat (revisar, acceptar, rebutjar..).

B. *Veure PDF de la sol·licitud*. Aquesta opció apareix en totes les pestanyes i permet visualitzar la sol·licitud realitzada per l'usuari en la Secretaria Digital. Si la sol·licitud l'ha gravada el centre no es podrà accedir al document ja que no s'haurà generat.

C. *Generar informe individualitzat provisional*. En marcar aquesta opció es generarà un document on es mostren les dades generals de la sol·licitud, la puntuació general obtinguda per a tots els centres i la puntuació particular de cada centre sol·licitat. També indica si ha sigut admés en alguna de les opcions gravades.

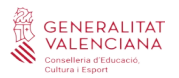

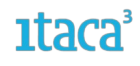

D. *Descarregar reclamació provisional*. Si la reclamació s'ha realitzat des de la Secretaria Digital, es podrà descarregar el document generat.

### <span id="page-27-0"></span>**FASE 7. TRACTAMENT DE LES SOL·LICITUDS AMB POSSIBLE DUPLICITAT**

En les pestanyes *Validades, Adjudicades i Reclamades provisionalment*, es mostra la columna *DUPLICAT* on, en el cas d'un possible duplicat de sol·licituds, apareixerà la paraula *Possible*. Aquestes sol·licituds estan esperant de ser resoltes per la Inspecció d'Educació, però se n'ha d'estar pendent, ja que, si no es resolen abans de la publicació dels llistats provisionals o definitiu, no participaran en l'adjudicació. Quan la Inspecció determine que es tracta d'un duplicat, la columna *DUPLICAT* mostrarà el valor *Sí*. **Només podran ser adjudicades sol·licituds que NO siguen duplicats.**